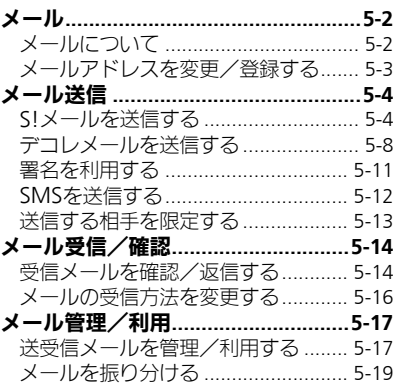

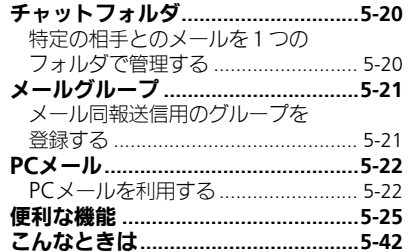

 $\overline{\mathbf{5}}$ 

 $\boxed{\boxtimes}$ <br>5-1

<span id="page-1-0"></span>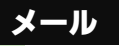

メール

5

# <span id="page-1-1"></span>メールについて

本機で利用できるメールは、次のようなしくみになっています。 ●詳しくは、「ソフトバンクモバイルホームページ」(LP音P.17-26) を参照してください。

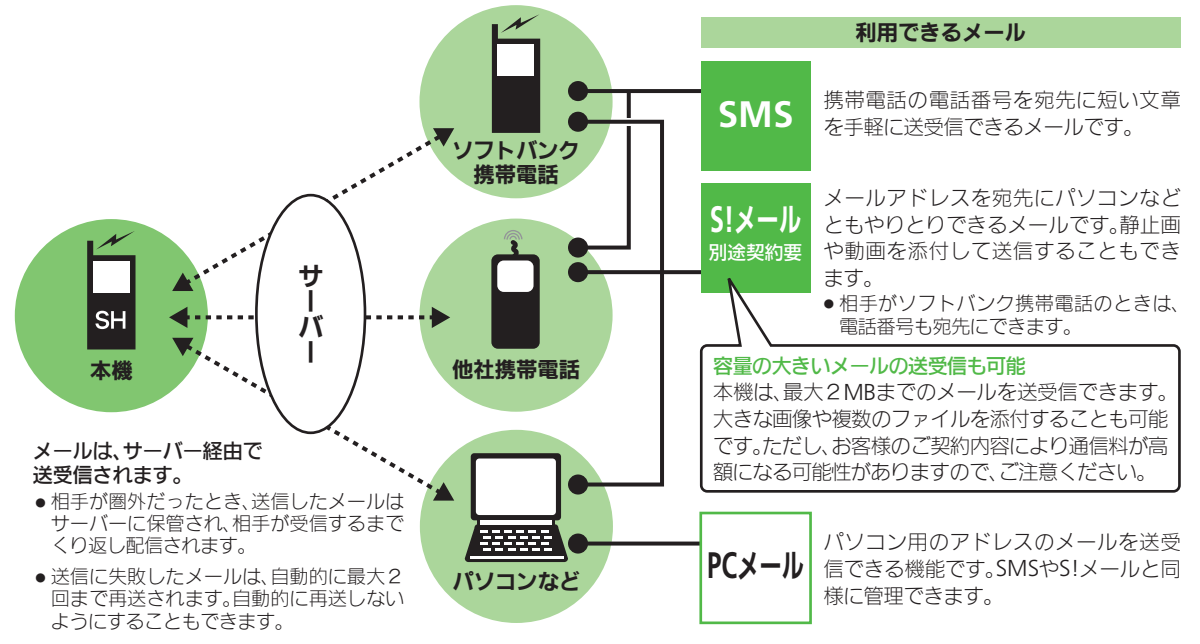

●受信したメールのサイズ目安が1MB以内のときは、添付ファイルを含む全文が自動的に受信されます。特に海外では、パケット定額サー ビスの対象外となり、通信料が高箚は作されていますので、ご注意ください。(本文の一部を受信して、必要なメールだけを全文受 信することものできます。一部を受信したメール本文に、サイズの目安が表示されます。)

<span id="page-2-0"></span>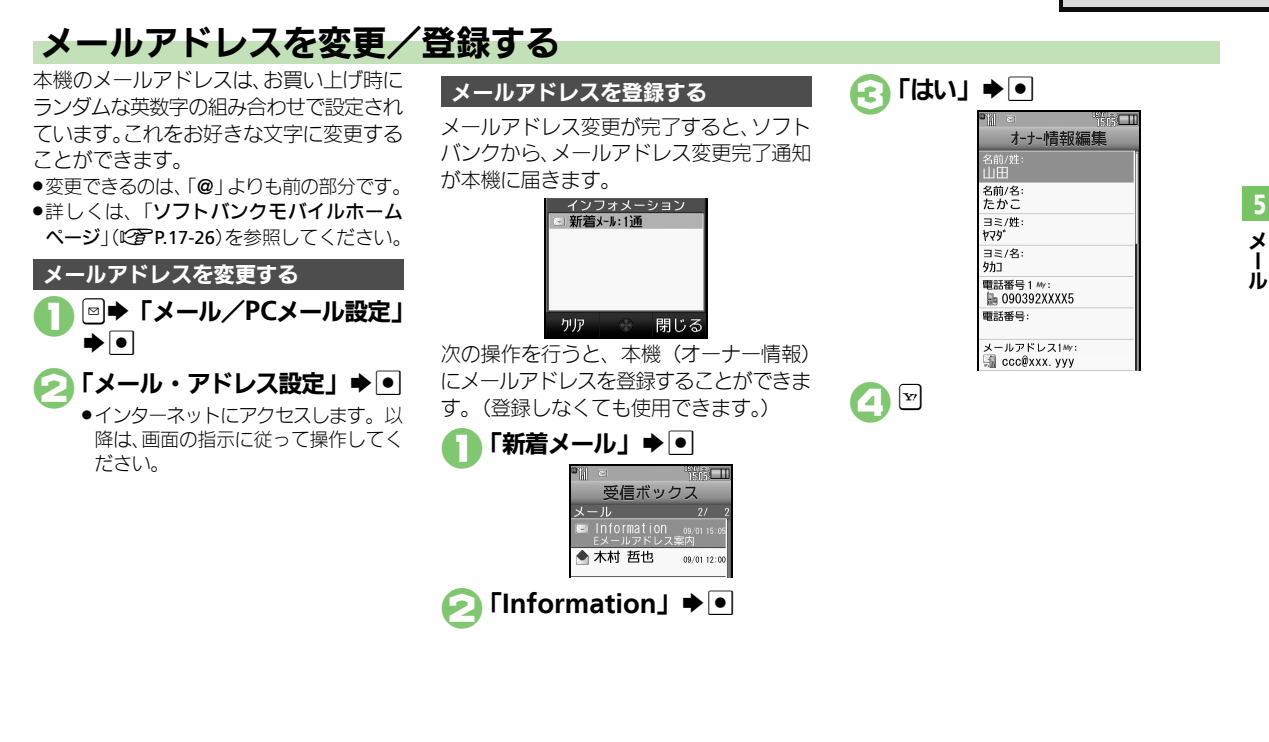

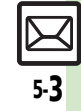

<span id="page-3-0"></span>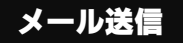

<span id="page-3-2"></span><span id="page-3-1"></span>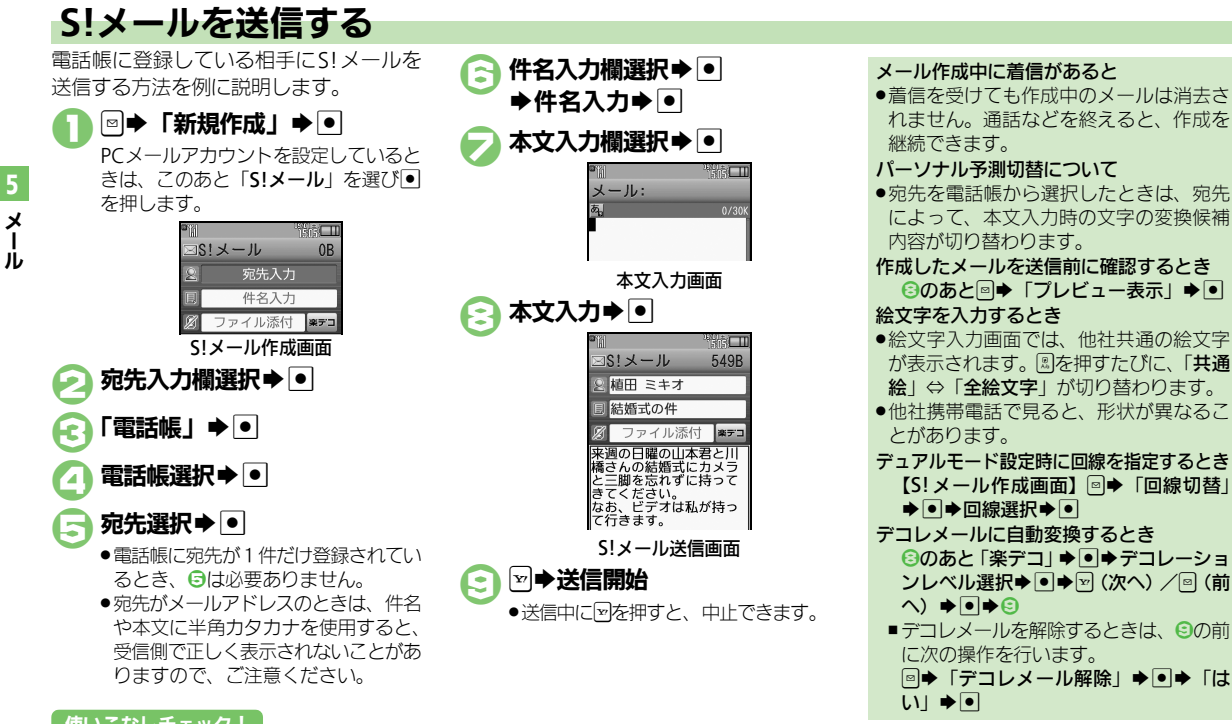

#### 使いこなしチェック **!**

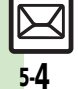

<sup>※</sup>便利 ●「雷話帳」以外から宛先を指定したい[●宛先を追加したい](#page-24-2)[●メールの種類を変換したい](#page-25-0)[●送信せずに保存したい](#page-25-1)[●相手に届いたかどうかを確認](#page-25-2) [したい](#page-25-2)[●送信するメールの返信先を本機以外にしたい](#page-26-0) ほか (L空[P.5-25](#page-24-1)~[P.5-27](#page-26-0)) [●送信中アニメを最後まで表示しない](#page-37-0)[●送信失敗時に自動再送しない](#page-37-1)[●返信先を本機以外に設定したい](#page-38-0) ほか (K客[P.5-38](#page-37-0)~[P.5-39](#page-38-0))

#### 便利な入力方法

SMSの本文入力時も利用できます。

#### クイック定型文を利用する

以前入力した文章や登録されている定型文 を、簡単に入力することができます。 (クイック定型文)

クイック定型文候補には、次のものが表示 されます。

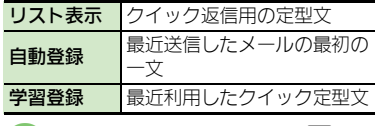

本文入力画面表示直後に[9] 定型文選択➡ ● ➡ ●

# ⊠●送信開始

- クイック定型文を削除するとき 2で定型文選択→回→「はい」→●
- ■自動登録や学習登録された定型文を、削 除できます。
- クイック定型文の登録や表示を無効にする とき
	- [【本文入力画面】](#page-11-1)<sup>[2]</sup>●「クイック定型文設 定│◆●→種類選択◆●→「Off」→●

#### 文頭予測を利用する

時期や時間帯に応じて、文頭としてよく使 う表現が変換候補として表示されます。 (文頭予測)

## 1本文入力画面表示直後に 図(長く)

- ●図を長く押すたびに、クイック定型文 と文頭予測が切り替わります。
- 図⇒利用する変換候補選択

◆●→本文作成完了→●

# ⊠→送信開始

文頭予測を無効にするとき [【本文入力画面】](#page-11-1) 3●「入力/変換設定」  $\blacktriangleright$   $\blacktriangleright$   $\blacktriangleright$   $\upharpoonright$   $\blacktriangleright$   $\mathbb{Z}$   $\mathbb{Z}$ 

#### 文章履歴について

送信したメール内の文章が自動的に登録さ れ、連携予測変換候補として表示されま す。(文章履歴)

文章の状態で登録されるので、以前と同じ 文を入力するときなどに便利です。

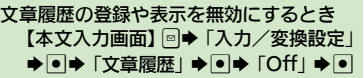

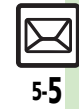

メ Ⅰ ル

S!メールに画像を添付する方法を例に説 明します。

- ●相手の機種によっては、受信できないこと があります。
- メ ル 1本文入力後の**S!**メール送信画面で ファイル添付欄選択⇒⊙ ●「画像」→■→フォルダ選択

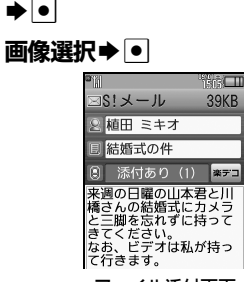

ファイル添付画面

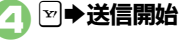

面像などのファイルを添付する 画像以外のファイルを添付するとき ●2で「画像」以外を選び●を押したあと、 添付するファイルを選びます。 複数のファイルを添付するとき 6のあと「添付あり (1)」→ • • 「ファ イル添付」→ ● 「画像」→ ● → フォ ルダ選択→●●画像選択→●●図→△ ■「添付あり (1)」の「(1)」はすでに添 付されているファイル数を示します。

#### 画像の自動縮小について

画像添付時、ファイルサイズによっては、画 像が自動的に縮小されます。お買い上げ時 には、約400~500KBとなるように設定 されています。

● 送信時のファイルサイズの設定は、「送信画 像サイズ」(LP[P.5-38](#page-37-2))で変更することが できます。

相手が2MBまでのメールを受信できない とき

●メールが途中でカットされたり、ファイ ルが添付されないことがあります。

#### 動画の編集について

動画添付時、ファイルサイズによっては、 動画編集の画面が表示されることがありま す。このときは、編集方法を選び回を押し ます。

●下記の動画編集画面は、本機で撮影した動 画でだけ表示されます。

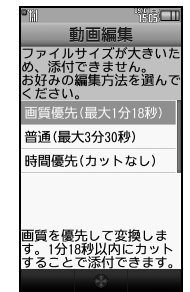

●動画によっては、短く編集してから送信する 必要があります。編集方法について詳しく は、8章「動画を編集する」を参照してくだ さい。

#### 使いこなしチェック **!**

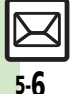

Ⅰ

5

<sup>物</sup>優利 [●添付画像のサイズを変更したい](#page-26-1)[●受信側で自動的にメッセージを表示してファイルを再生したい](#page-27-0) (まか(**C字 [P.5-27](#page-26-1)**~**[P.5-28](#page-27-0)**) [●送信するメールサイズの上限を設定したい](#page-37-3)[●添付画像が自動で縮小されるときのサイズを設定したい](#page-37-4) (LGMP [P.5-38](#page-37-3)) [●撮影/録音した添付ファイルを保存しない](#page-38-1) (L2 [P.5-39](#page-38-1))

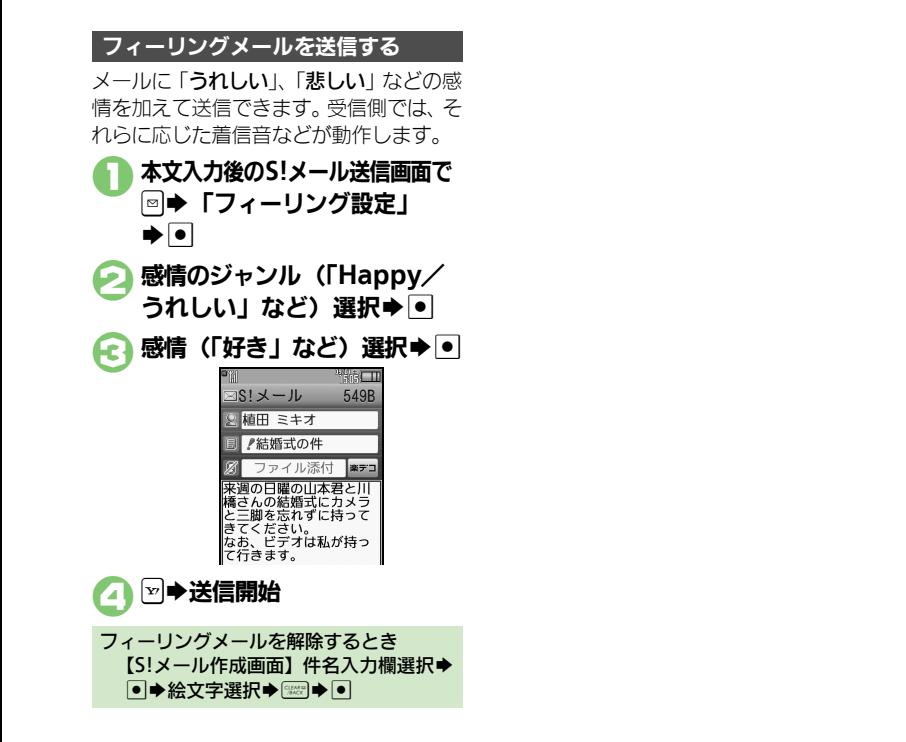

メ Ⅰ ル

5

# <span id="page-7-0"></span>デコレメールを送信する

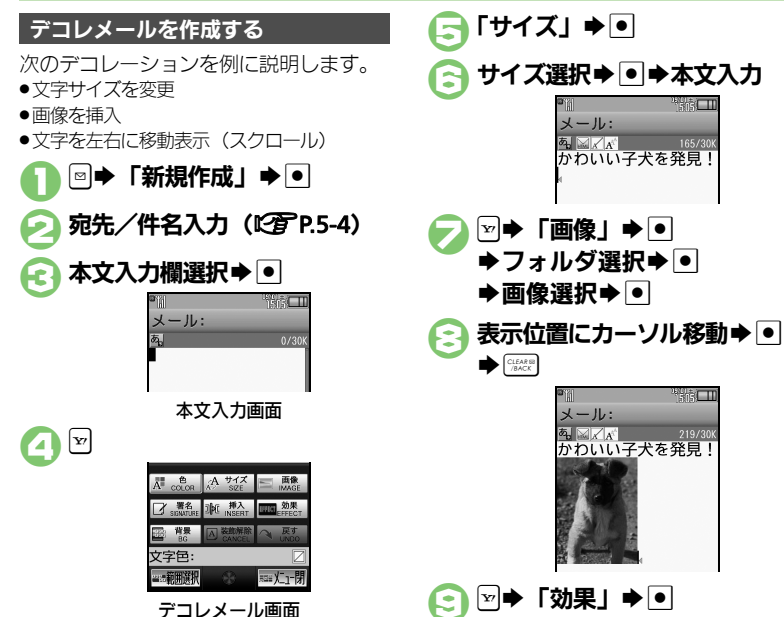

「スクロール」→⊡ スクロール方向選択→● S文字入力 ● → ∞ → 送信開始 1つ前の状態に戻すとき [【デコレメール画面】「](#page-7-1)戻す」→ ● デコレーションをすべてやり直すとき [【デコレメール画面】「](#page-7-1)装飾解除」→■→  $\lceil$ はいしゅい デコレメールテンプレート (ひな形)に保 存するとき 10のあと ■●■● 「テンプレートへ保 存」→ 『● デコレメールテンプレート 名入力◆ 国◆ 「ここに保存」◆ ● ■本文だけが保存されます。

#### <span id="page-7-1"></span>使いこなしチェック **!**

5-8

<span id="page-7-2"></span>メ Ⅰ ル

5

<sup>9</sup>便利[●入力済みの文字を装飾したい](#page-27-1)[●文字色を変えたい●](#page-27-2)BGM[を利用したい●](#page-27-3)Flash®[を挿入したい](#page-27-4)[●区切り線を挿入したい](#page-27-5)[●文字を点滅させたい](#page-27-6) [●文字の位置を変更したい](#page-27-7) ほか (L2 [P.5-28](#page-27-1))

メール: あいてい

メール: **を 図ズボ** 

かわいい子犬を発見!

かわいい子犬を発見!

 $165/30$ 

 $\frac{1}{2}$  is  $\boxed{\Box}$ 

219/30

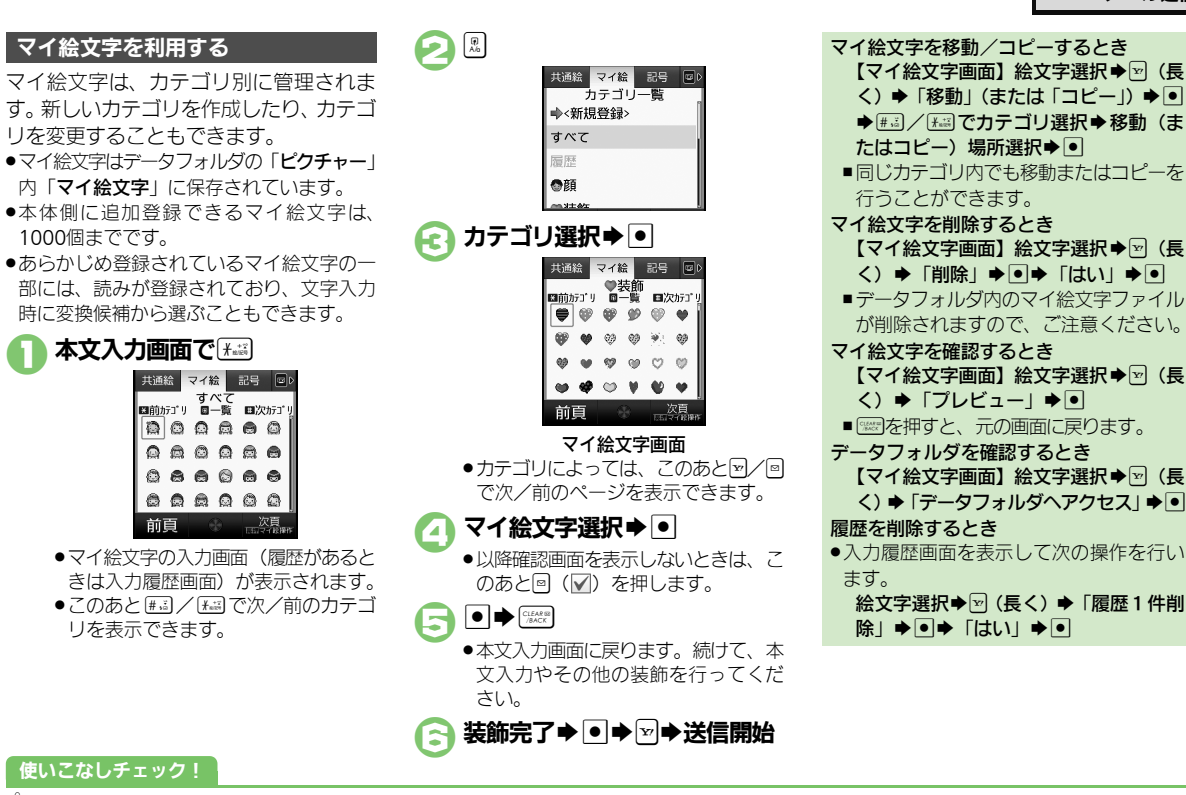

#### <span id="page-8-0"></span>**シ便利 [●カテゴリを新規登録したい](#page-28-0)[●カテゴリ名などを変更したい](#page-28-1)[●カテゴリ一覧を並べ替えたい](#page-28-2)[●カテゴリの詳細情報を確認したい](#page-28-3)●カテゴリ** ら削除したい (LTP[P.5-29](#page-28-5))

5-9

メ Ⅰ ル 5

メ Ⅰ ル

5

#### **S!**メールを変換する

作成したS!メールを、簡単にデコレメール に変換します。

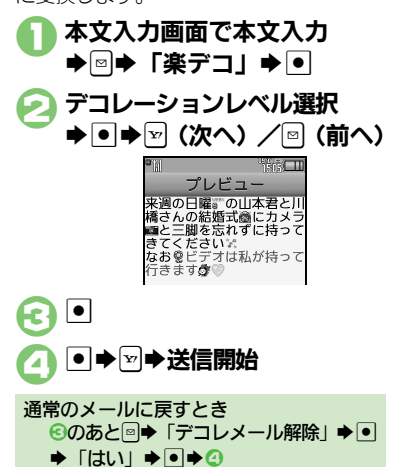

デコレメールテンプレートを利用して作成 します。 1BS「デコレメールテンプレー  $F \rightarrow \blacksquare$ 2デコレメールテンプレート選択  $\blacktriangleright$   $\lnot$ 宛先/件名/本文入力→⊠ S送信開始 デコレメールテンプレートから作成する デコレメールテンプレートのサイズについて ●デコレメールテンプレートフォルダ画面 でのサイズとメールに利用したときのサ イズは、異なることがあります。 本文入力画面からデコレメールテンプレー トを呼び出すとき [【本文入力画面】](#page-7-2) 2●「テンプレート呼 び出し」S%Sデコレメールテンプレー ト選択⇒●→メール作成→図 ■すでに本文が入力されているときは、画 面の指示に従って、本文を挿入してくだ さい。

使いこなしチェック **!**

<sup>多</sup>便利 [●自分で設定したデコレーションレベルを利用したい](#page-27-8)(L②P[P.5-28](#page-27-8))

5-10

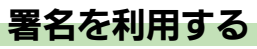

署名を利用すると、あらかじめ署名が入力 された状態でメール作成画面が表示されま す。また、本文入力時に手動で入力するこ ともできます。

- ●「デコレメ署名」または「テキスト署名」の いずれかを設定しておくことができます。
- ●作成したデコレメ等名は「デコレメールテ ンプレート」内の「デコレメ署名」フォル ダに保存されます。

はじめてデコレメ署名を作成する操作を例 に説明します。

<span id="page-10-1"></span>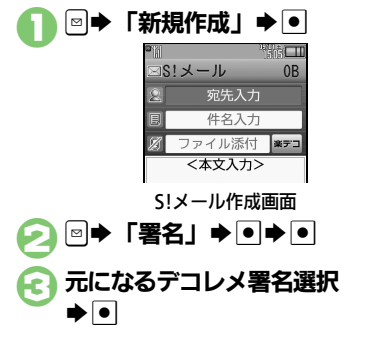

<span id="page-10-0"></span>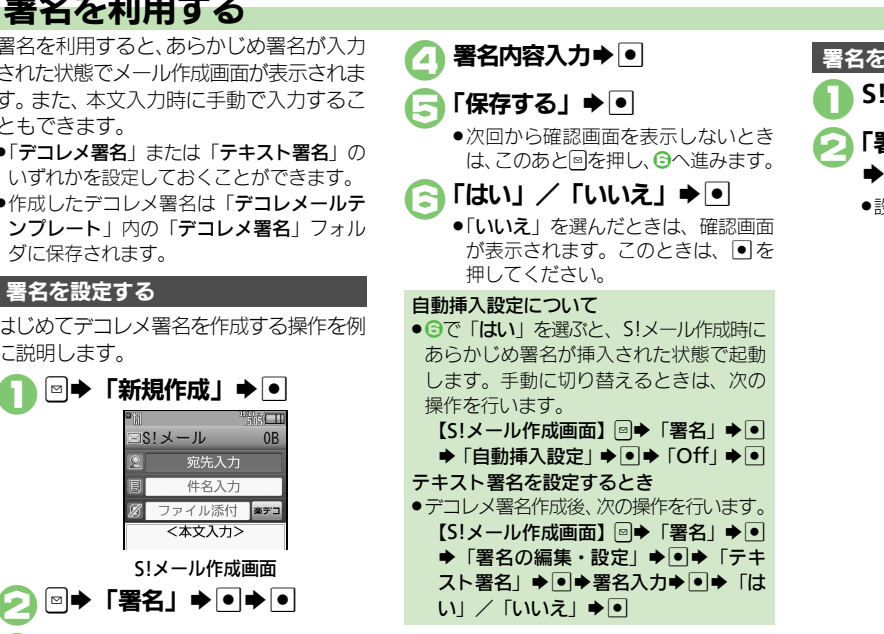

**S!メール作成画面で図** 「署名」➡ ● 「挿入する」  $\blacktriangleright$  or ●設定されている署名が挿入されます。 署名を手動で挿入する

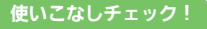

5-11

<sup>9</sup>便利 [●デコレメ署名を編集したい](#page-25-3)[●新しくデコレメ署名を作成したい](#page-25-4)●本文入力中に署名を入力したい (吃了[P.5-26](#page-25-3))

# <span id="page-11-0"></span>**SMS**を送信する

電話帳に登録している相手にSMSを送信 する方法を例に説明します。

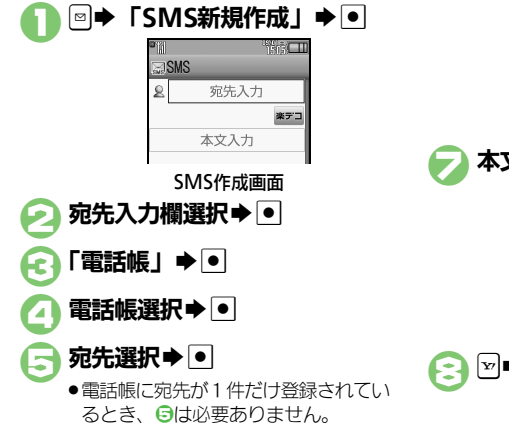

<span id="page-11-1"></span>る本文入力欄選択⇒●  $x - 11$ :  $0/70$ 本文入力画面 本文入力→⊙ '' ÷ isl TI **SMS** 9 植田 ミキオ 楽デコ 本日の打ち合わせよろし くお願いします。 SMS送信画面 ● 图→送信開始

#### メール作成中に着信があると

- ●着信を受けても作成中のメールは消去さ れません。通話などを終えると、作成を 継続できます。
- パーソナル予測切替について
- ●宛先を電話帳から選択したときは、宛先 によって、本文入力時の文字の変換候補 内容が切り替わります。

#### 本文入力中に送信可能文字数を超えると

- ●SIメール変換の確認画面が表示されます。 変換するときは、「はい」を選び回を押し ます。
- デュアルモード設定時に回線を指定するとき 【SMS[作成画面】](#page-11-2)<sup>[8]</sup>→「回線切替」→ ● ◆回線選択◆● 白動で絵文字を挿入するとき
- ●のあと「楽デコ」→ ● ☆ (次へ) /
- $\text{a}$  $\text{in}\left( \text{m} \right)$
- クイック定型文を利用するとき
	- **6のあと©⇒定型文選択⇒画⇒画→8**

#### 使いこなしチェック **!**

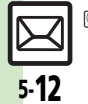

<span id="page-11-2"></span>メ Ⅰ ル

5

<sup>物</sup>優利 ●「雷話帳」以外から宛先を指定したい[●宛先を追加したい](#page-24-2)[●宛先を簡単に指定したい](#page-24-3)● メールの種類を変換したい[●送信せずに保存したい](#page-25-1) [●相手に届いたかどうかを確認したい●](#page-25-2)送信前にSMS[サービスセンターに保存する期間を変更したい](#page-26-2) ほか (LGM[P.5-25](#page-24-1)~[P.5-27](#page-26-2)) ●SMS[サービスセンターに保存する期間を変更したい](#page-40-0)●SMS[センター番号を変更したい](#page-40-1)●SMS[作成時の文字コードを変更したい](#page-40-2) (L空[P.5-41](#page-40-0))

<span id="page-12-0"></span>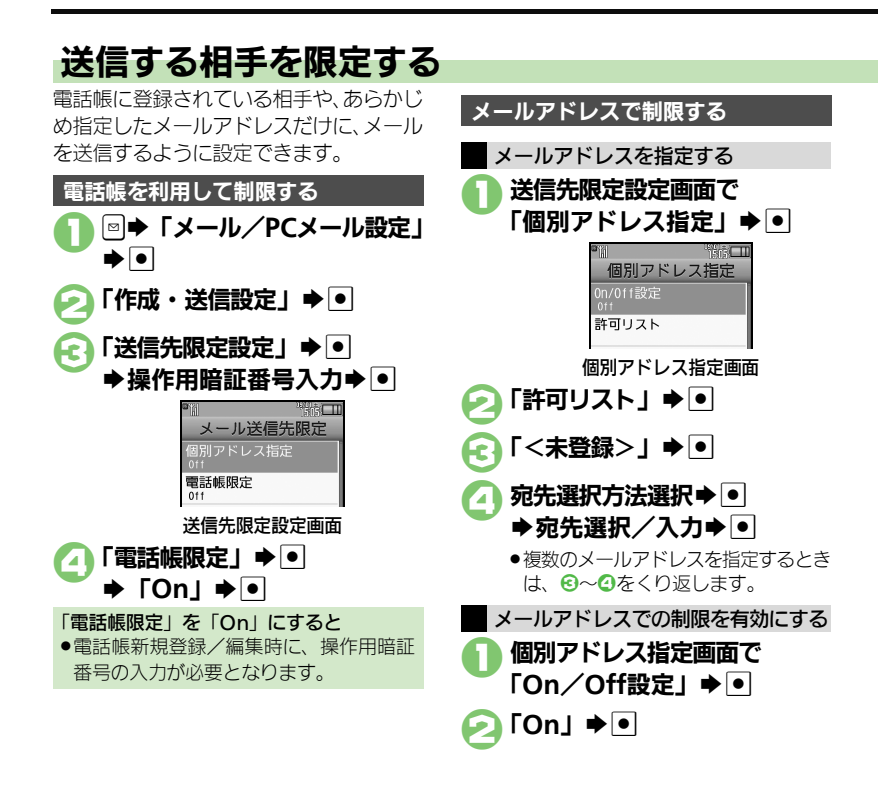

5-13

メ Ⅰ ル

5

9便利 お送信先限定設定の個別アドレス指定許可リストを削除したい (L2 [P.5-39](#page-38-2))

使いこなしチェック **!**

# <span id="page-13-0"></span>メール受信/確認

<span id="page-13-1"></span>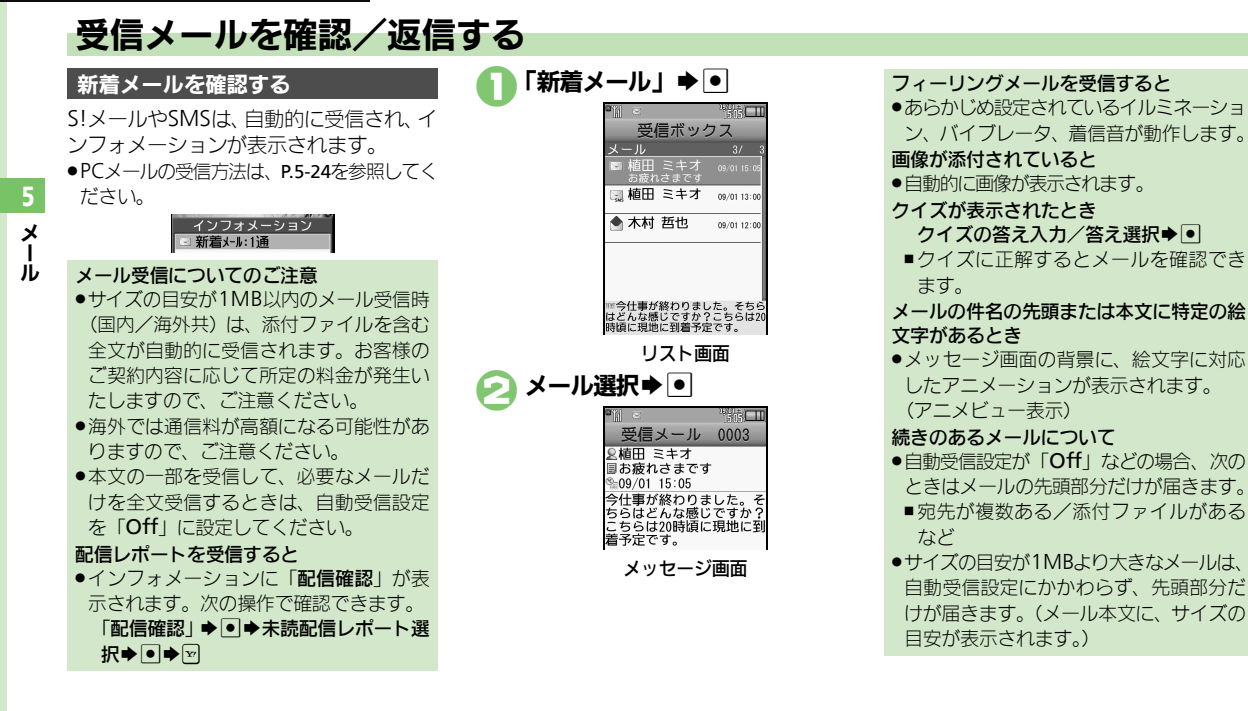

#### 使いこなしチェック **!**

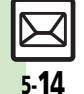

<sup>※</sup>優利 [●待受画面以外で受信した新着メールをすぐに確認したい●](#page-28-6)新着S![メールがあるかどうかを確認したい](#page-28-7) [●メールの続きを受信したい](#page-28-8) [きわ(**L^P [P.5-29](#page-28-6)**) [●受信するメールサイズを制限したい](#page-36-0)[●シークレットフォルダへの着信を知らせない](#page-36-1)[●フィーリングメール受信時の着信音を設定したい](#page-37-5) ほか  $(P^2P5-37\sim P5-38)$ 

メール受信/確認

## メール画面の見かた

#### リスト画面の見かた

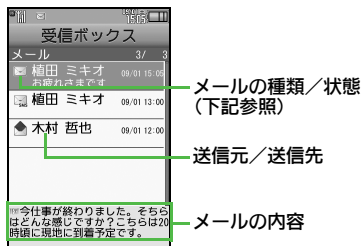

#### ■メールの種類/状態

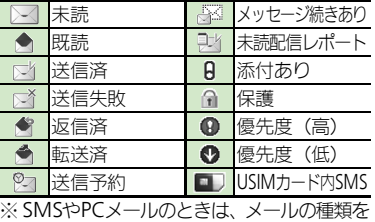

表すマークも表示されます。

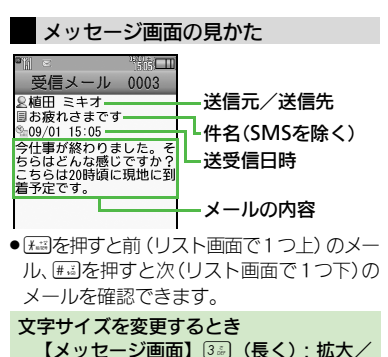

□1(長く):縮小

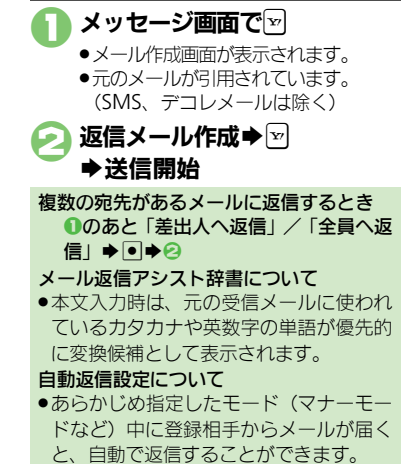

メールを返信する

#### 使いこなしチェック **!**

。<br>今要利[●添付ファイルをデータフォルダに保存したい](#page-29-0)[●メールアドレスなどを電話帳に登録したい](#page-29-1)[●メール本文の情報を利用したい](#page-29-2)[●迷惑メールとして](#page-30-0) [申告したい](#page-30-0)[●メールの種類や引用方法を選んで返信したい](#page-30-1)[●定型文ですばやく返信したい](#page-30-2)[●メールを自動的に返信したい](#page-31-0) ほか(LGP[P.5-30](#page-29-0)~[P.5-32](#page-31-0)) ● 返信時の引用方法を変更したい (LP [P.5-39](#page-38-3))

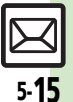

メ Ⅰ ル

5

#### <span id="page-15-0"></span>メール受信/確認

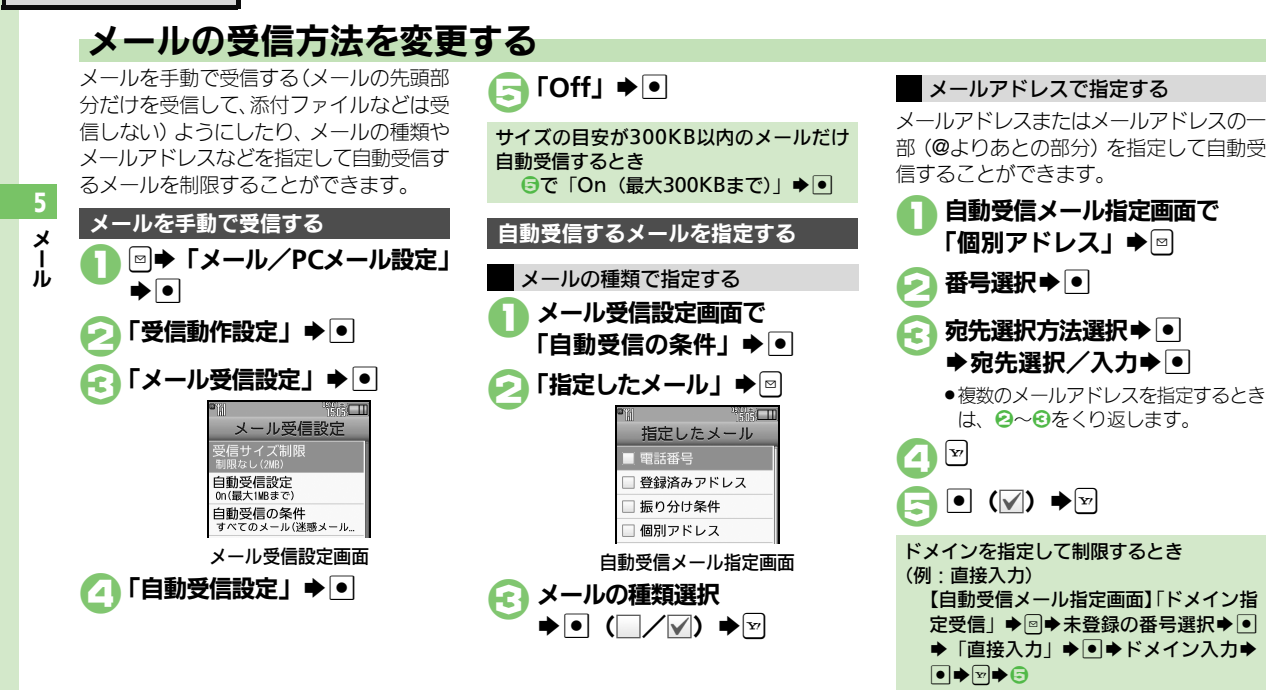

%便利 [●迷惑メールを含めたすべてのメールを自動受信したい](#page-36-2)[●指定自動受信の個別アドレス/ドメインを削除/リセットしたい\(](#page-36-3)L?@P[P.5-37](#page-36-2))

5-16

<span id="page-15-1"></span>使いこなしチェック **!**

# <span id="page-16-1"></span>送受信メールを管理/利用する

#### 送受信メールの管理方法について

これまで送受信したり、保存したメール は、次の場所で管理されています。

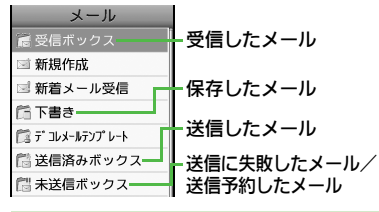

#### メールの自動削除について

- ●受信メールおよび送信済みメールは、受 信ボックスおよび送信済みボックスの空 き容量が不足すると、古いものから順に 自動的に削除されます。削除したくない メールは、保護しておくことができます。 メールの操作方法を確認するとき ●メールのフォルダ画面やリスト画面、メッ
- セージ画面で次の操作を行います。

 $\boxed{\circ}$   $\blacktriangleright$   $\boxed{\wedge}$   $\boxed{\vee}$   $\boxed{\bullet}$   $\boxed{\circ}$ 

## 送信に失敗したメールがあるとき

.メール起動時に確認画面が表示されます。 画面の指示に従って操作してください。

<span id="page-16-3"></span><span id="page-16-0"></span>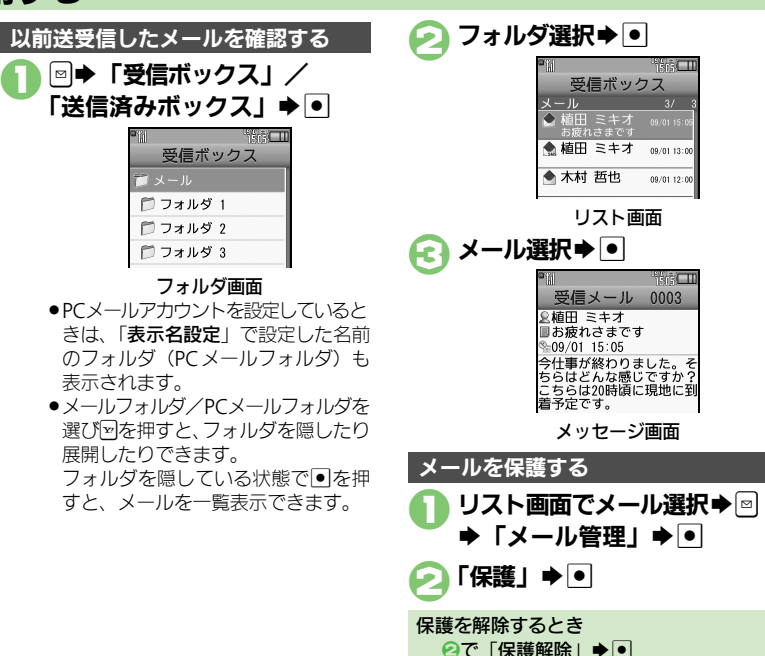

#### 使いこなしチェック **!**

<sup>9</sup>便利 [●複数のメールを選んで処理したい](#page-31-1) [●メールを削除したい](#page-32-0) [●メールリストからサーバーメールを削除したい](#page-32-1) [まか(**L^P [P.5-32](#page-31-1)**~[P.5-33](#page-32-2)) [●メールを転送したい](#page-34-0)[●下書きしたメールを送信したい](#page-34-1)[●サーバーメールの容量を確認したい](#page-35-0)[●受信ボックスの表示方法を変更したい](#page-35-1)[●送信済み](#page-35-2) [ボックスの表示方法を変更したい](#page-35-2)[●アドレスをすべて表示したい](#page-35-3) ほか (KPA[P.5-35](#page-34-0)∼[P.5-36](#page-35-3))

<span id="page-16-2"></span>5-17

#### メール管理/利用

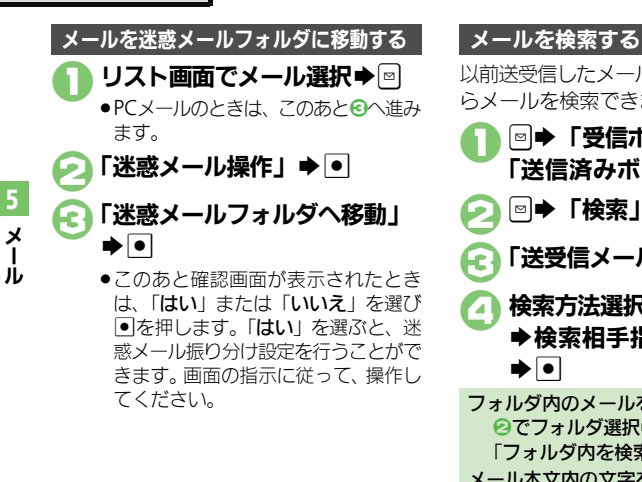

以前送受信したメールの内容やアドレスか らメールを検索できます。

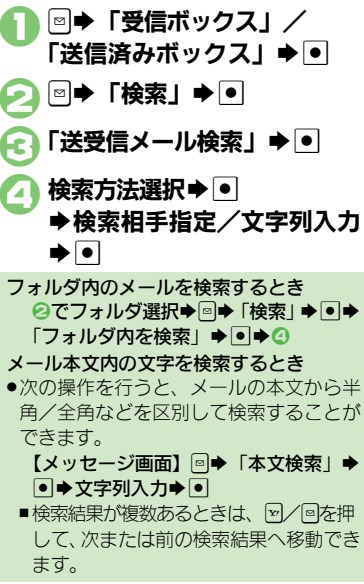

#### 特定のフォルダをシークレットにする

受信ボックスまたは送信済みボックスに シークレットを設定すると、操作用暗証番 号を入力しないとメールが確認できないよ うになります。

●チャットフォルダには反映されません。

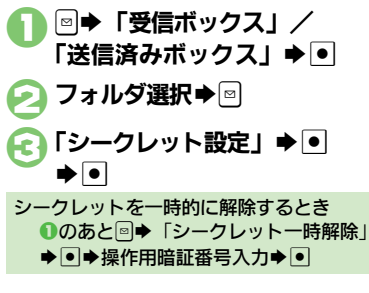

#### 使いこなしチェック **!**

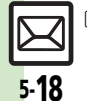

<sup>物</sup>便利 [●メールを個別のフォルダへ移動したい](#page-32-3)[●フォルダ名を変更したい](#page-32-4)[●フォルダを削除したい](#page-33-0)[●迷惑メールフォルダ内のメールを削除したい](#page-33-1)[●新し](#page-33-2) [いフォルダを作りたい](#page-33-2)[●フォルダの位置を移動したい](#page-33-3)[●フォルダ内のメールをすべて開封済み\(既読\)にしたい](#page-33-4)[●フォルダ内のメールを自動削除](#page-33-5) [しない](#page-33-5)[●フォルダのシークレット設定を解除したい\(](#page-33-6)LPTP[P.5-33](#page-32-3)~[P.5-34](#page-33-6))

<span id="page-18-0"></span>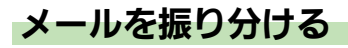

相手のメールアドレスや、件名またはSMS 本文内の文字によって、自動的にメールを フォルダに振り分けることができます。

|◎|◆「受信ボックス」/ 「送信済みボックス」⇒⊙ フォルダ選択⇒⊠ 「メール振り分け設定」 ➡ ●

> ▶番号選択▶回 **THE LITTLE REPORT** 振り分け条件 美出夫 差出人 (ドメイン指定) 件名

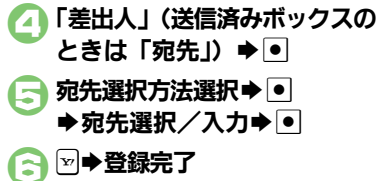

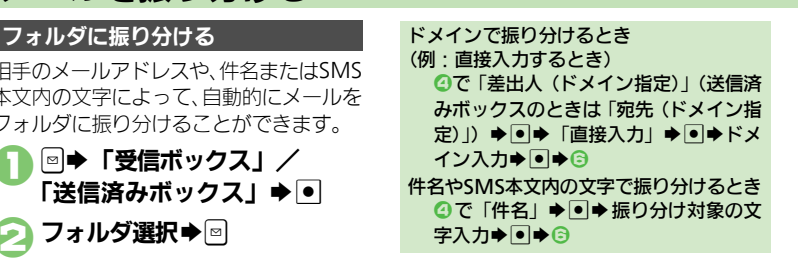

#### 迷惑メールを振り分ける

電話帳に登録していない差出人からのメー ルを、迷惑メールフォルダに振り分ける方 法を例に説明します。

- ●個別に条件を指定して振り分けることもで きます。
- **|◎|◆「メール/PCメール設定」**

▶●● 「受信動作設定」 ▶ ●

「迷惑メール設定」→ ●

3「迷惑メール振り分け設定」  $\blacktriangleright$   $\lceil \bullet \rceil$ 

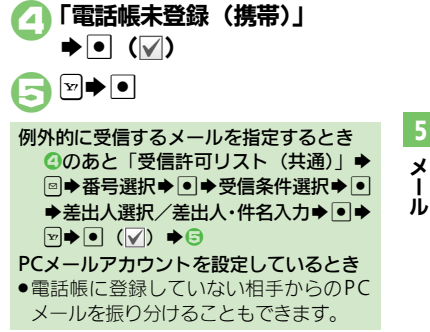

#### 使いこなしチェック **!**

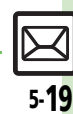

Ⅰ

?便利 [●振り分けフォルダ設定後に手動でメールを振り分けたい](#page-33-7)[●条件を設定して迷惑メールを振り分けたい](#page-33-8)●振り分け条件を修正/削除したい (M字[P.5-34](#page-33-7))

# <span id="page-19-0"></span>チャットフォルダ

<span id="page-19-1"></span>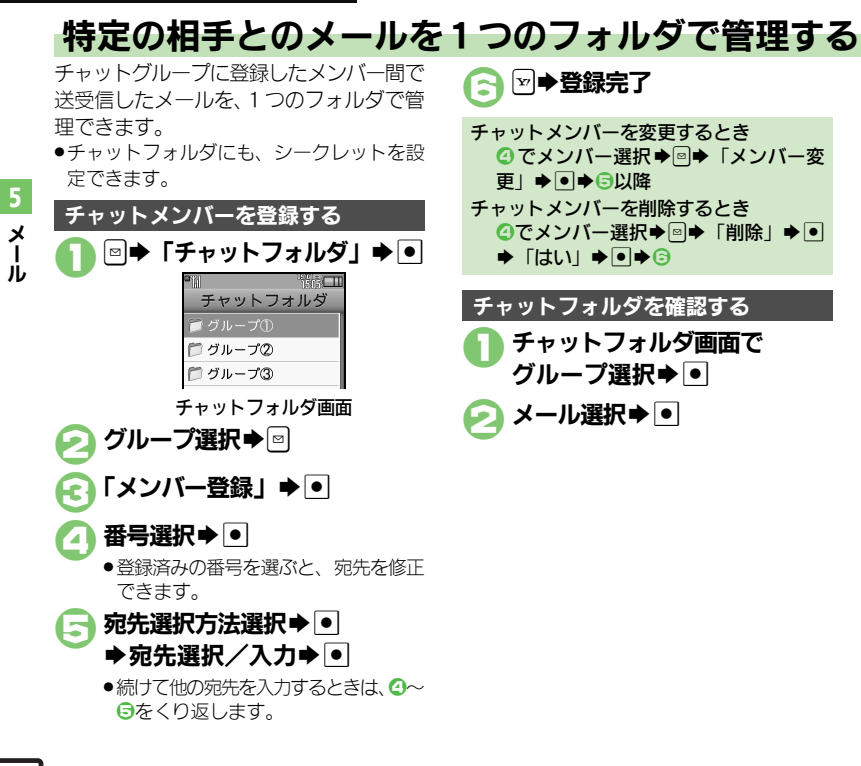

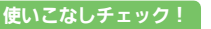

<sup>9</sup>便利 [●フォルダを削除したい](#page-34-2)[●フォルダ内のメールをすべて削除したい](#page-34-3)[●チャットフォルダをお買い上げ時の状態に戻したい](#page-34-4)(L今 [P.5-35](#page-34-2))

5-20

<span id="page-20-0"></span>メールグループ

メ Ⅰ ル

5

<span id="page-20-1"></span>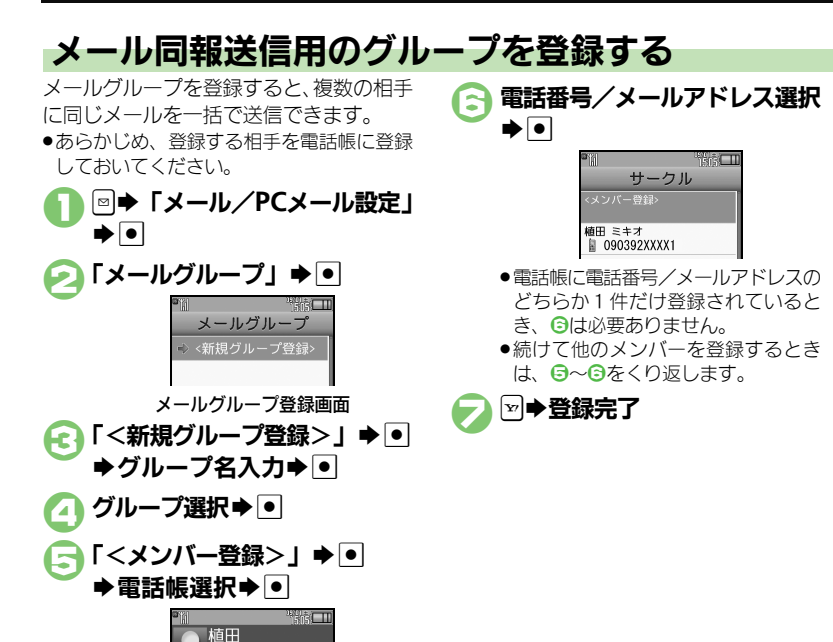

#### 使いこなしチェック **!**

 $Z = \pm 7$ aabb@xxx.yyy

5-21

<sup>9</sup>9便利 [●メールグループの名前を変更したい](#page-34-5)[●メールグループ/メンバーを削除したい](#page-34-6)[●メールグループのメンバーを変更したい\(](#page-34-7)昭**字 [P.5-35](#page-34-5)**)

<span id="page-21-0"></span>PCメール

# <span id="page-21-1"></span>**PC**メールを利用する

パソコン用のアドレスのメールを本機で送受信できます。

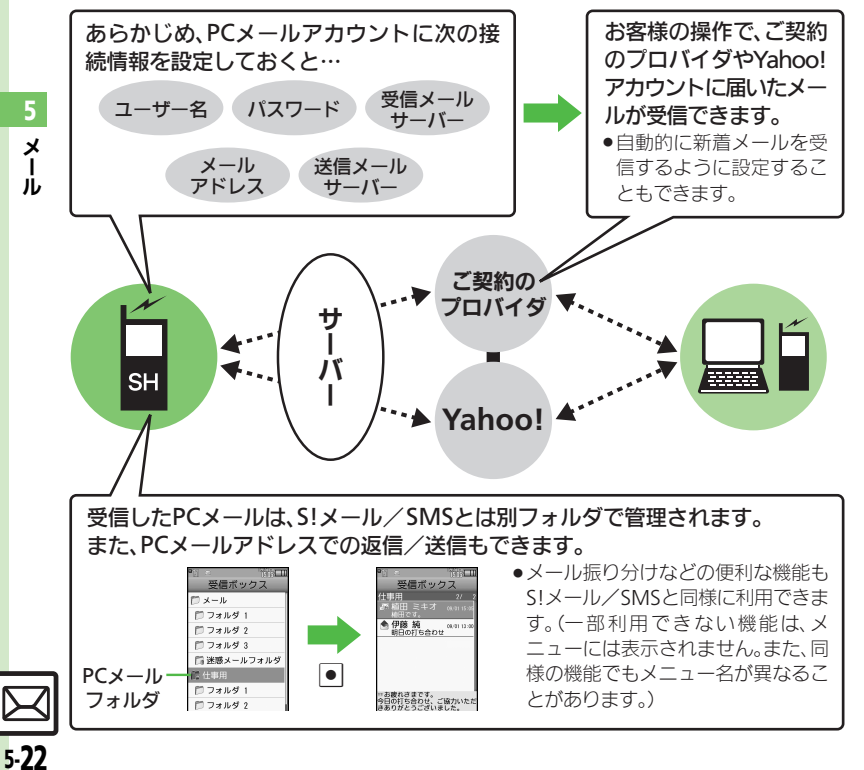

#### PCメール利用時のご注意

- ●PCメールアカウント設定後はじめてPC メールを受信すると、データ量が多くな ることがあります。このため、パケット 通信料が高額になる可能性があります。
- ●自動的にメールを受信するよう設定する と、パケット通信料が高額になる可能性 があります。特に海外での利用時には、ご 注意ください。
- ●新着メールをチェックしているときは、他 の機能の動作が遅くなることがあります。
- ●新着メールをチェックすると、新着メー ルがないときでもパケット通信料が発生 することがあります。
- . PCメールは、半角カタカナや絵文字に対応 していません。
- ●携帯電話からPCメールアカウントに対し て絵文字入りのメールを送信し、そのメー ルをPCメール機能で受信・表示・引用付 き返信・転送などしても、絵文字は表示 されなかったり、送信時とは異なった文 字として表示されます。

**PC**メール

#### **PC**メールアカウントを設定する

PCメールを利用するための、おもな設定 項目は次のとおりです。

- ●ご契約のプロバイダからの資料/情報を確 認のうえ、設定してください。
- ●パソコンでご利用になっているメールサー ビス仕様や設定内容、ご契約条件などによっ てPCメールでご利用いただけない場合があ ります。ご利用のメールサービスにおいて、 メールソフトでの送受信(POP受信/SMTP 送信)が可能かあらかじめご確認ください。

#### ■受信のための必須項目

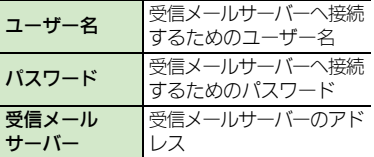

#### ■送信のための必須項目

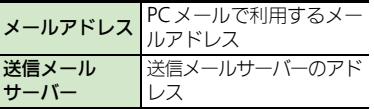

#### その他の項目を設定するとき

●各設定画面で回を押すと、操作説明(へル) プ)を表示できます。上記必須以外の項 目は、画面の説明を参考に、必要に応じ て変更してください。

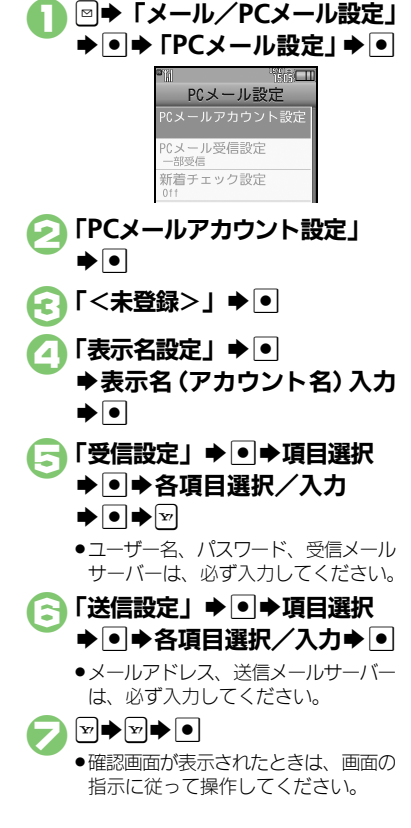

6で「Yahoo!メール簡単設定」→ •  $\blacktriangleright$  [はい] / [いいえ]  $\blacktriangleright$   $\lhd$ ■以降は、画面の指示に従って操作してく ださい。 ■「いいえ」を選ぶと、アカウントを取得 して設定できます。 アカウントを編集するとき 6で表示名選択→ ■→ 4以降 アカウントを削除するとき 8で表示名選択⇒回⇒「はい」→ ■ 送信時のユーザー名/パスワードについて ●SMTP認証のユーザー名/パスワードを設 定していないときは、受信設定のユーザー 名/パスワードが自動的に利用されます。 ご契約のプロバイダによって、異なるユー ザー名/パスワードの設定が必要なとき は、次の操作を行います。 6で「送信設定」→ ■→「送信認証方 式| ➡ | ● 「SMTP認証 | ➡ 回➡ 「ユー ザー名」→■●→ユーザー名入力→■● 「パスワード」→■→パスワード入力→  $\boxed{\bullet} \Rightarrow \boxed{\text{y}} \Rightarrow \boxed{\text{exact}} \Rightarrow \text{y}$ 

Yahoo! メールのアドレスを簡単に設定す

るとき

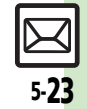

メ Ⅰ ル

#### <span id="page-23-0"></span>**PC**メール

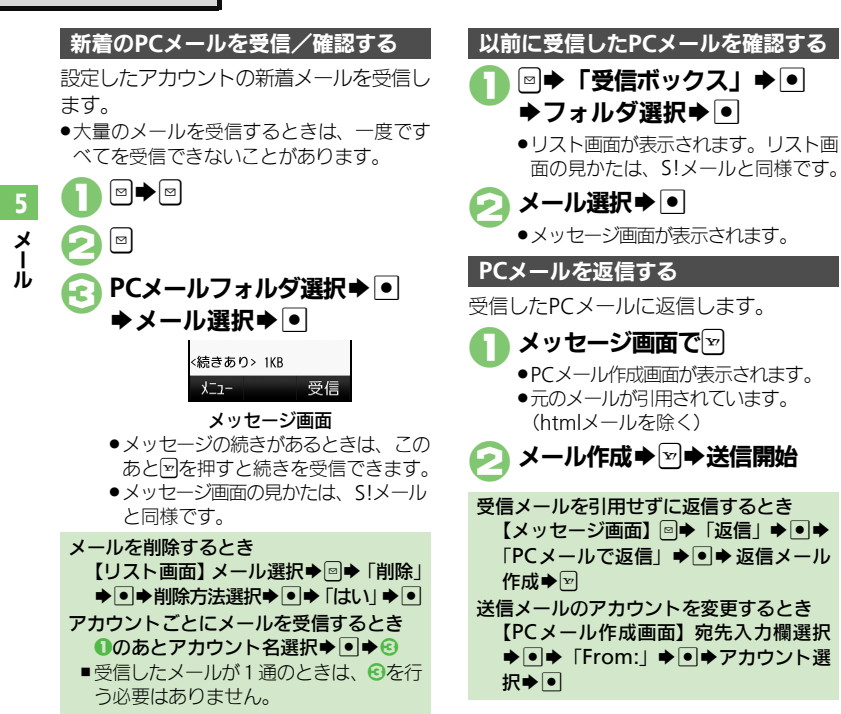

#### <span id="page-23-1"></span>使いこなしチェック **!**

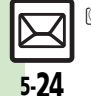

<sup>※</sup>便利 ●PC[メールを全文受信したい](#page-38-4)[●自動で新着メールを受信したい](#page-38-5)[●フォルダを選んで](#page-39-0)PCメールを受信したい●PC[メール作成時本文を自動的に改行し](#page-39-1) [ない](#page-39-1)[●アドレスなどの条件を指定して全文受信したい](#page-39-2)[●指定メール全文受信の個別アドレス/ドメインを削除したい](#page-39-3)[●受信するメールサイズを制限](#page-39-4) したい (昭子[P.5-39](#page-38-4)~[P.5-40](#page-39-4))

PCメールを新しく作成し、送信する方法 を説明します。 ⊠⇒「新規作成」→ ● アカウント名選択→ • メール作成→図→送信開始 **PC**メールを送信する S!メールに変換するとき **20あと図→「S!メールに変換」→ ■**  $\blacktriangleright$  [はい]  $\blacktriangleright$   $\lhd$ メール作成時のご注音 ●半角カタカナや絵文字は、入力できません。

<span id="page-24-3"></span><span id="page-24-2"></span><span id="page-24-1"></span>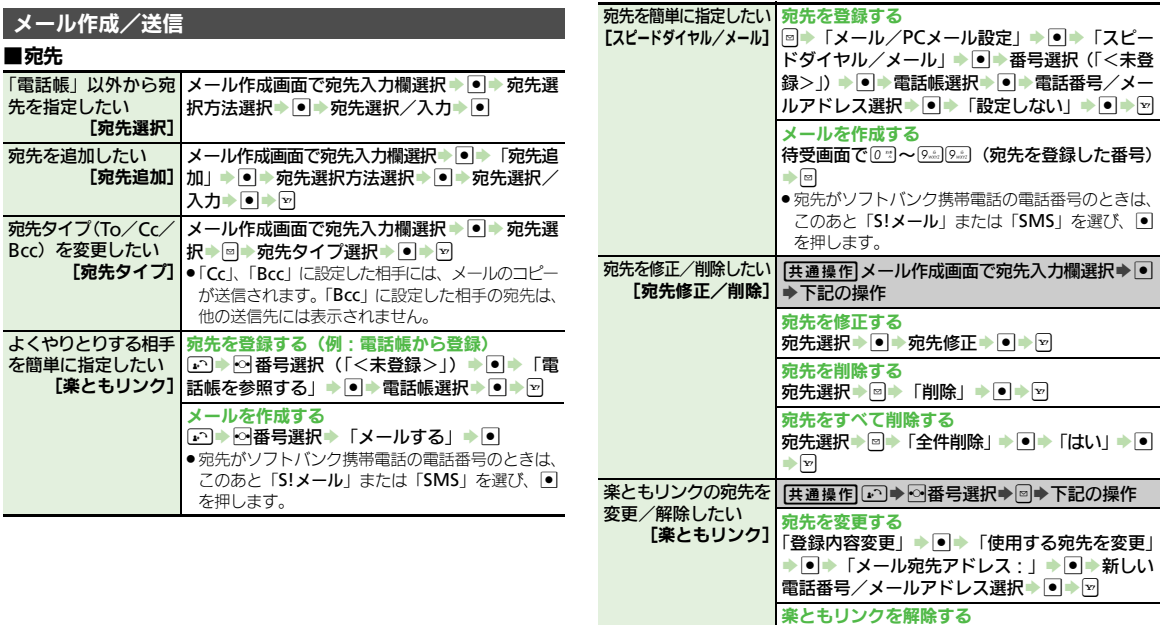

<span id="page-24-0"></span>メール

 $\boxed{\boxtimes}$ <br>5-25

|「登録解除」→ ● 「はい」→ ●

<span id="page-25-1"></span>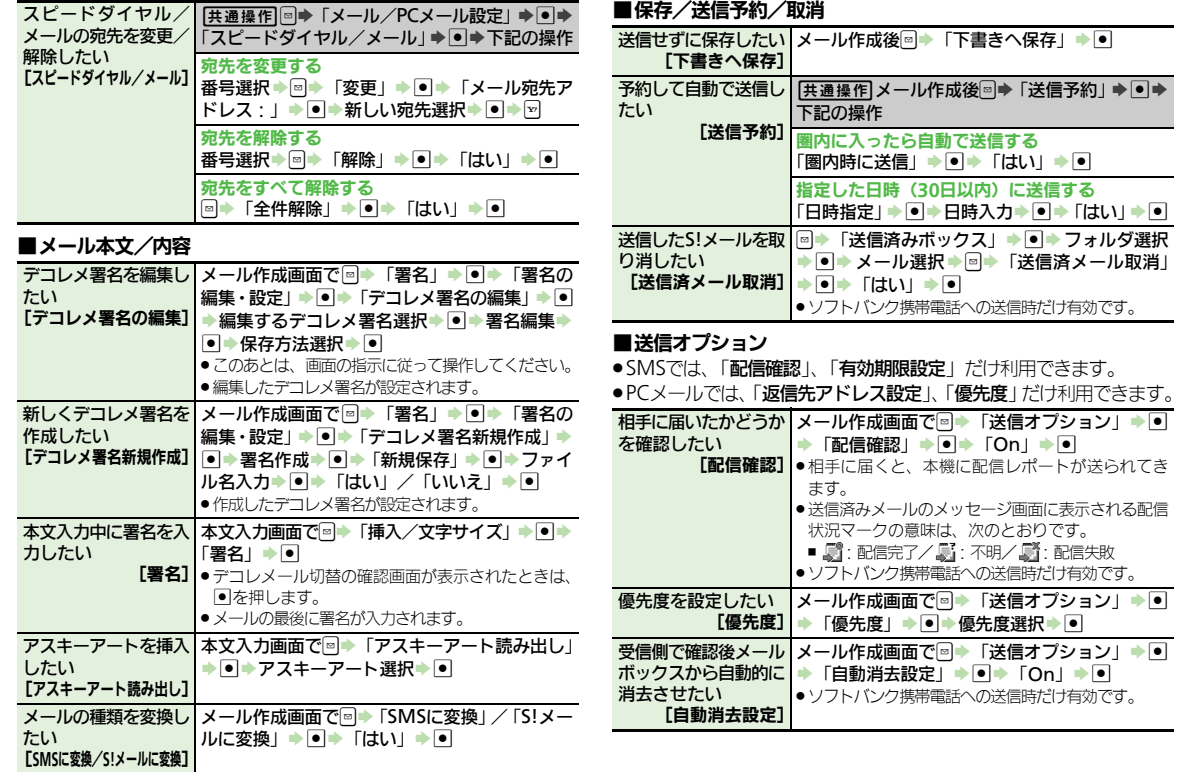

<span id="page-25-4"></span><span id="page-25-3"></span><span id="page-25-2"></span>メール

<span id="page-25-5"></span><span id="page-25-0"></span> $\trianglerighteq$ 5-26

<span id="page-26-2"></span><span id="page-26-0"></span>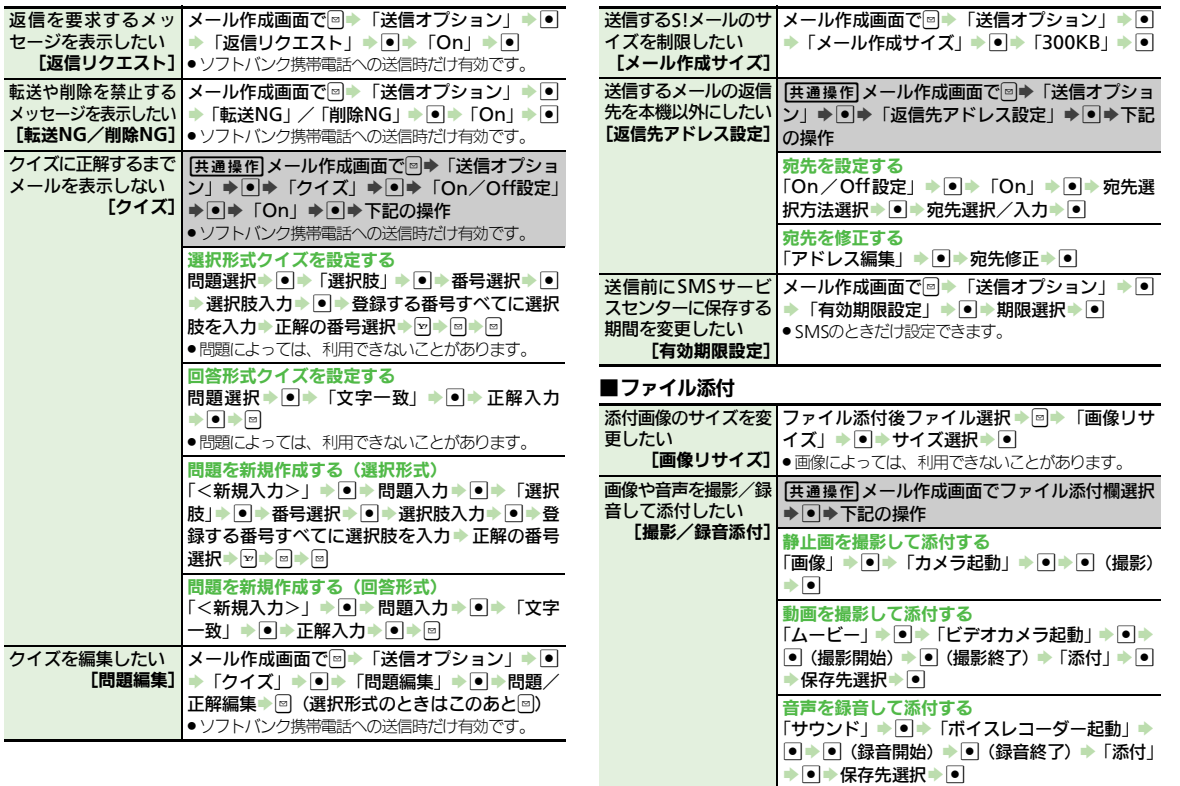

<span id="page-26-1"></span> $\boxed{\boxtimes}$ 

<span id="page-27-7"></span><span id="page-27-6"></span><span id="page-27-5"></span><span id="page-27-0"></span>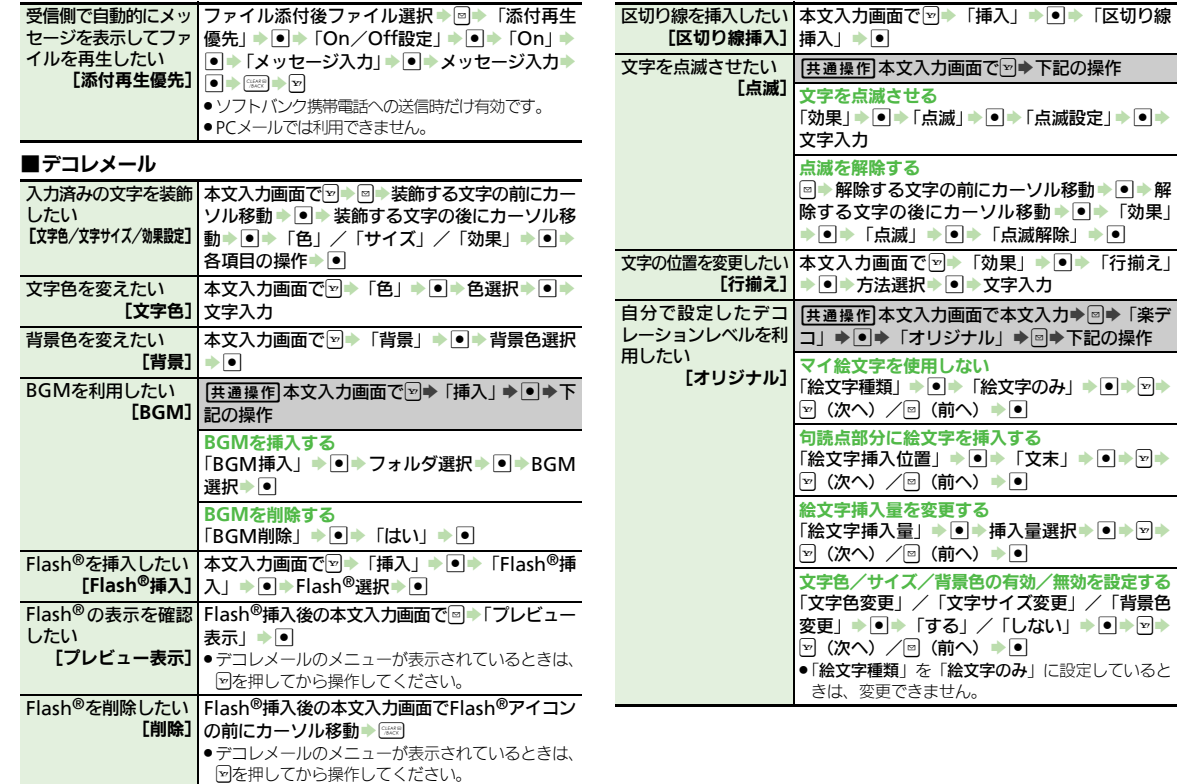

<span id="page-27-8"></span><span id="page-27-3"></span><span id="page-27-2"></span><span id="page-27-1"></span>メール  $\overline{\mathbf{5}}$ 

<span id="page-27-4"></span> $\mathbb{Z}$ <br>5-28

## <span id="page-28-5"></span>■マイ絵文字

<span id="page-28-4"></span><span id="page-28-3"></span><span id="page-28-2"></span><span id="page-28-1"></span><span id="page-28-0"></span>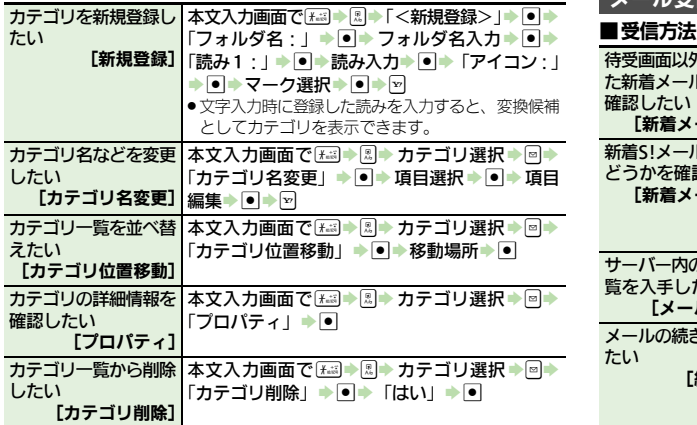

<span id="page-28-8"></span><span id="page-28-7"></span><span id="page-28-6"></span>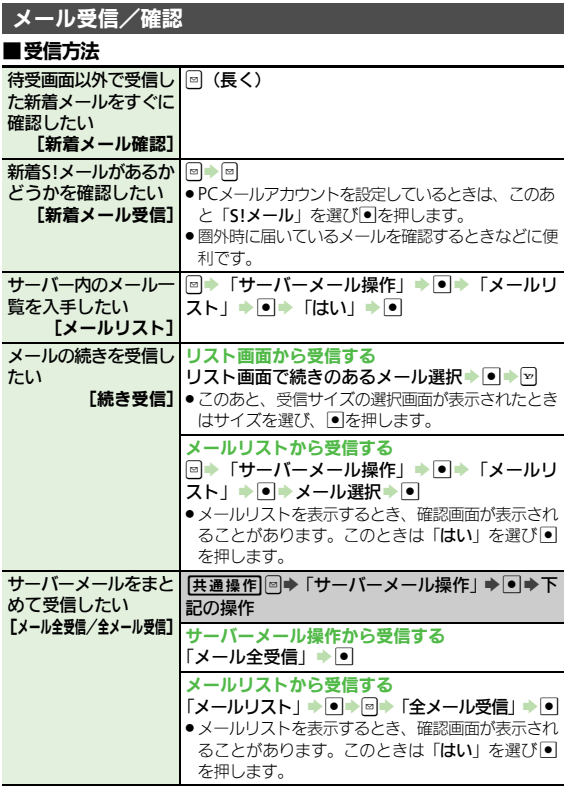

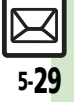

<span id="page-29-2"></span><span id="page-29-1"></span><span id="page-29-0"></span>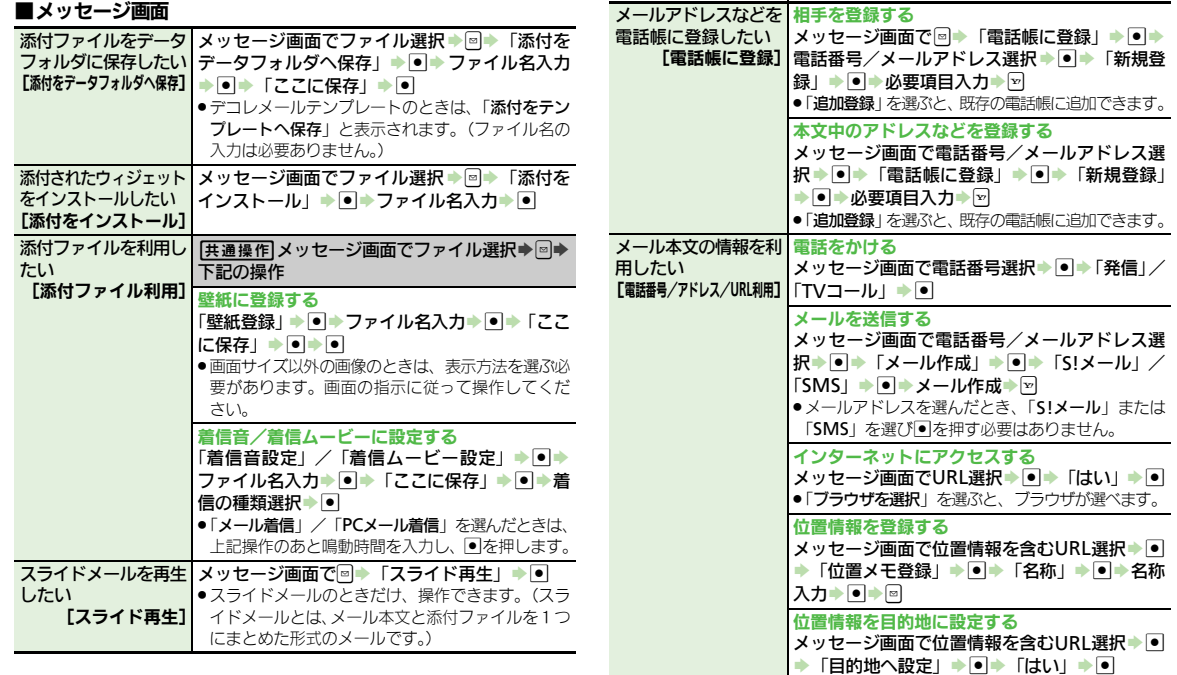

 $\boxed{2}$ <br>5-30

<span id="page-30-2"></span><span id="page-30-1"></span><span id="page-30-0"></span>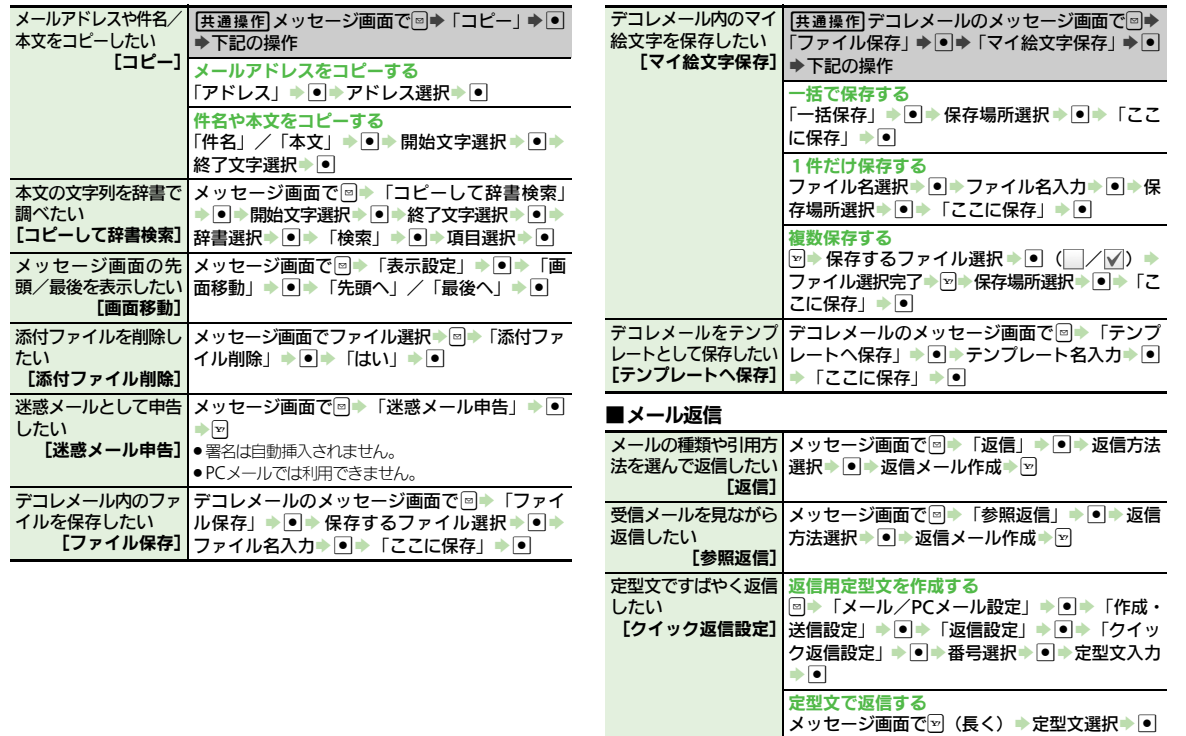

<span id="page-31-0"></span>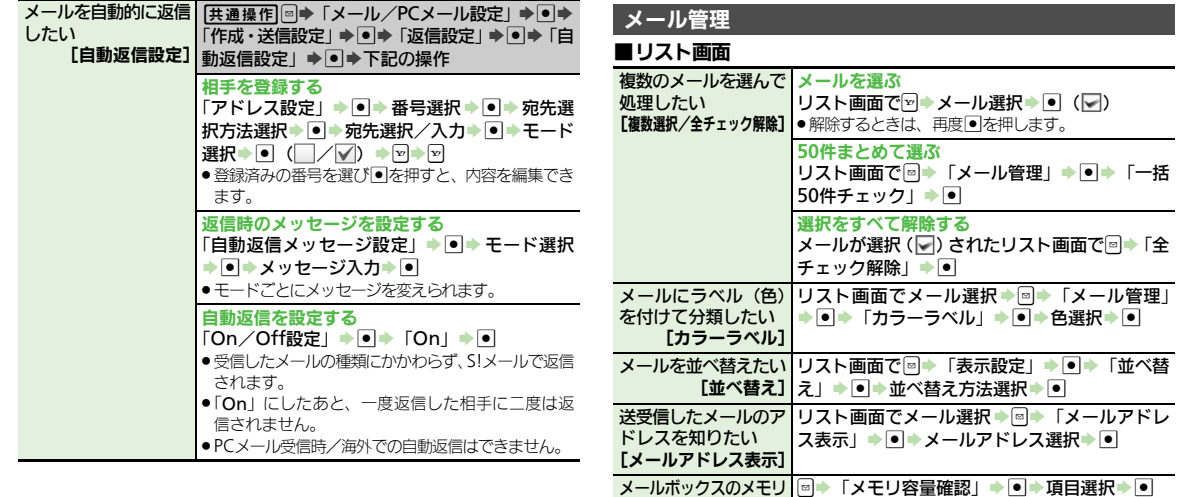

<span id="page-31-1"></span>**使用状況を確認したい |●**このあと⊡を押すと、メール(SMS/S!メール)と

メールの詳細情報が知 | リスト画面でメール選択 ▶ 図 ▶ 「メールのプロ

デコレメールテンプ │⊠ ▶ 「デコレメールテンプレート」 ▶ ● ▶ ◙ ▶ レートフォルダの表示 「表示切替」 ▶ ■ ▶ 表示方法選択 ▶ ●

せん。

パティⅠ ▶ ●

PCメールそれぞれの使用状況を確認できます。 ● USIMカード内のSMSの容量や件数は表示されま

[メモリ容量確認]

[メールのプロパティ]

方法を切り替えたい [表示切替]

りたい

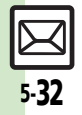

<span id="page-32-5"></span><span id="page-32-4"></span><span id="page-32-3"></span><span id="page-32-2"></span><span id="page-32-1"></span><span id="page-32-0"></span>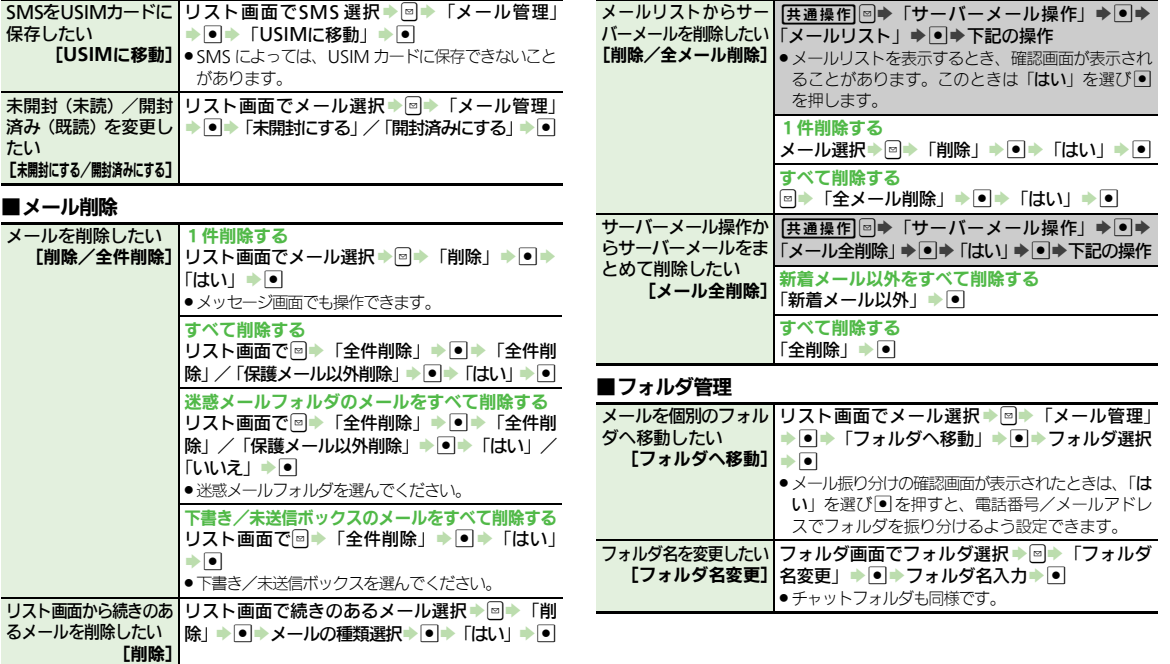

<span id="page-33-9"></span><span id="page-33-8"></span><span id="page-33-7"></span><span id="page-33-0"></span>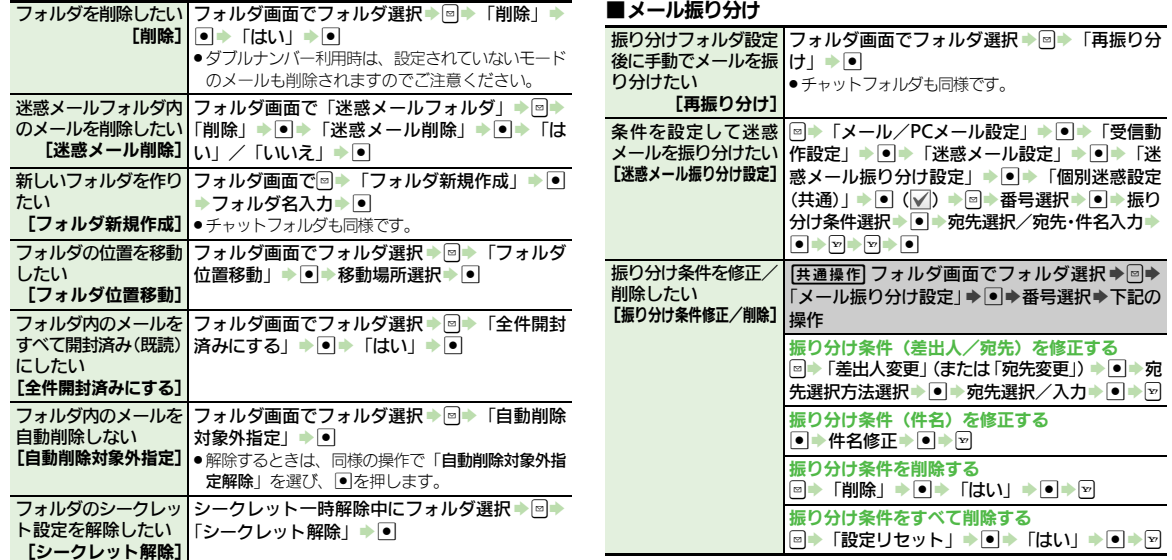

<span id="page-33-5"></span><span id="page-33-4"></span><span id="page-33-3"></span><span id="page-33-2"></span><span id="page-33-1"></span>メール

<span id="page-33-6"></span> $\frac{1}{5.34}$ 

#### ■チャットフォルダ

<span id="page-34-7"></span><span id="page-34-6"></span><span id="page-34-5"></span><span id="page-34-4"></span><span id="page-34-3"></span><span id="page-34-2"></span>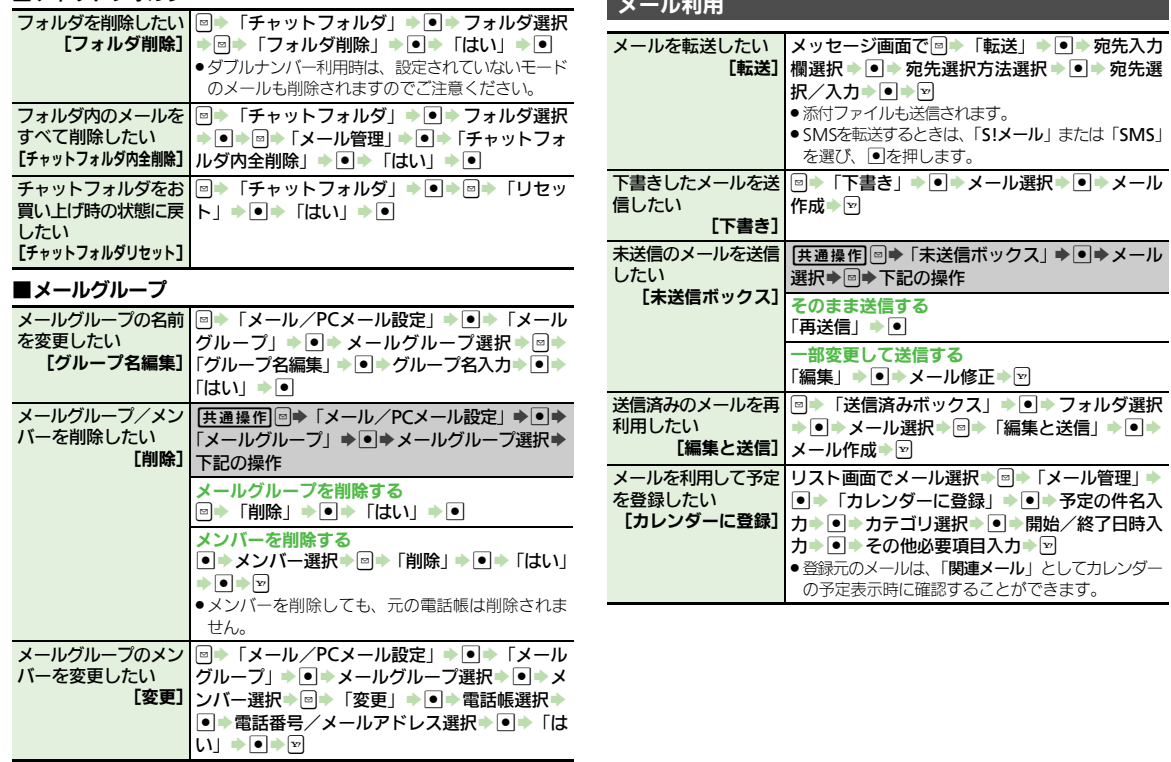

<span id="page-34-1"></span><span id="page-34-0"></span>メール利用

メール

5-35

 $\boxtimes$ 

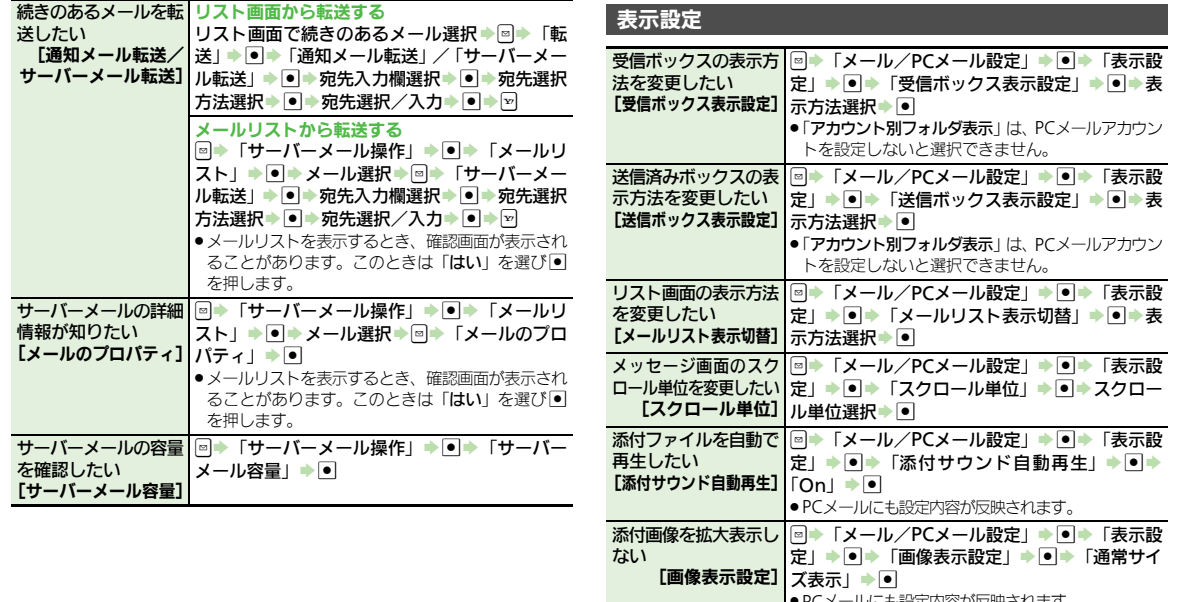

<span id="page-35-2"></span><span id="page-35-1"></span>●PCメールにも設定内谷か反映されます。 アニメビューを表示し ⊠ ▶ 「メール/PCメール設定」 ▶ ■ ▶ 「表示設 ない 【アニメビュー表示設定】 | 「〇ff」 ▶ ● ま」→ ■→「アニメビュー表示設定」→ ■→ アドレスをすべて表示 ⊠ ▶ 「メール/PCメール設定」 ▶ ■ ▶ 「表示設 したい まず、今回→「アドレス表示切替」→ ■→「すべ

<span id="page-35-3"></span>[アドレス表示切替] |て表示」 ◆ ●

<span id="page-35-0"></span>5-36

<span id="page-36-3"></span><span id="page-36-2"></span><span id="page-36-1"></span><span id="page-36-0"></span>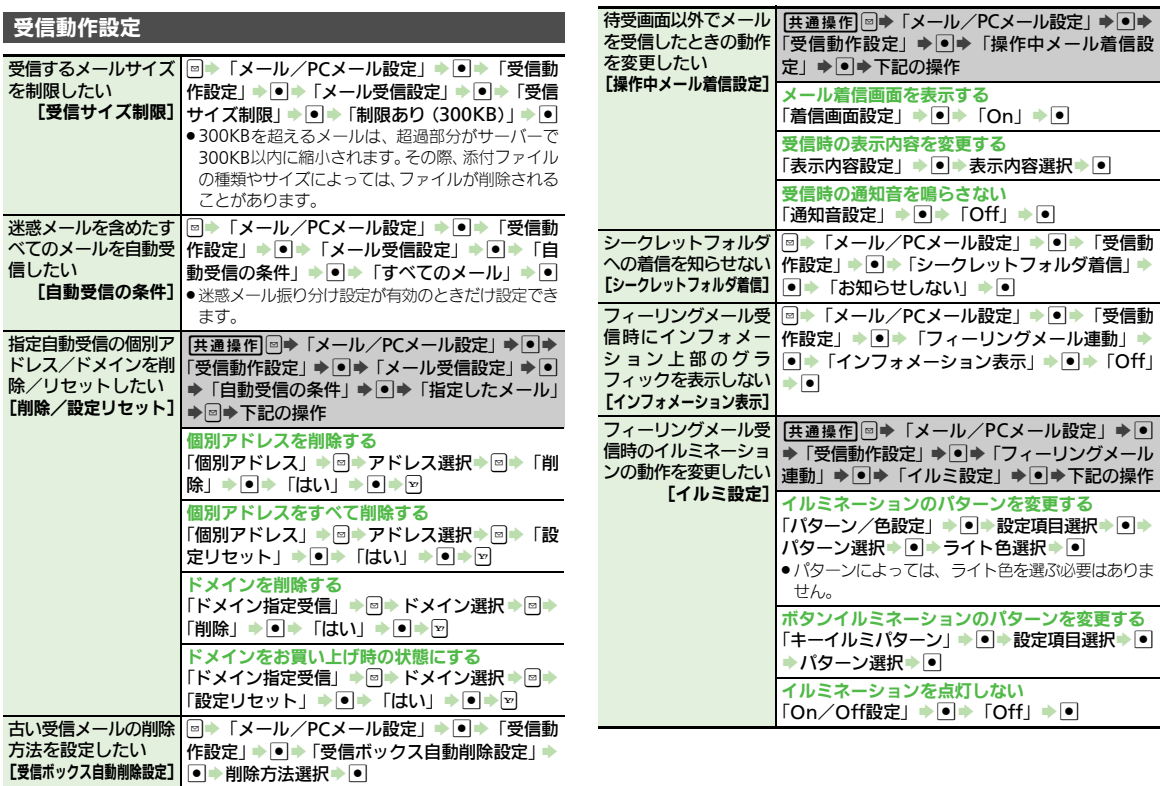

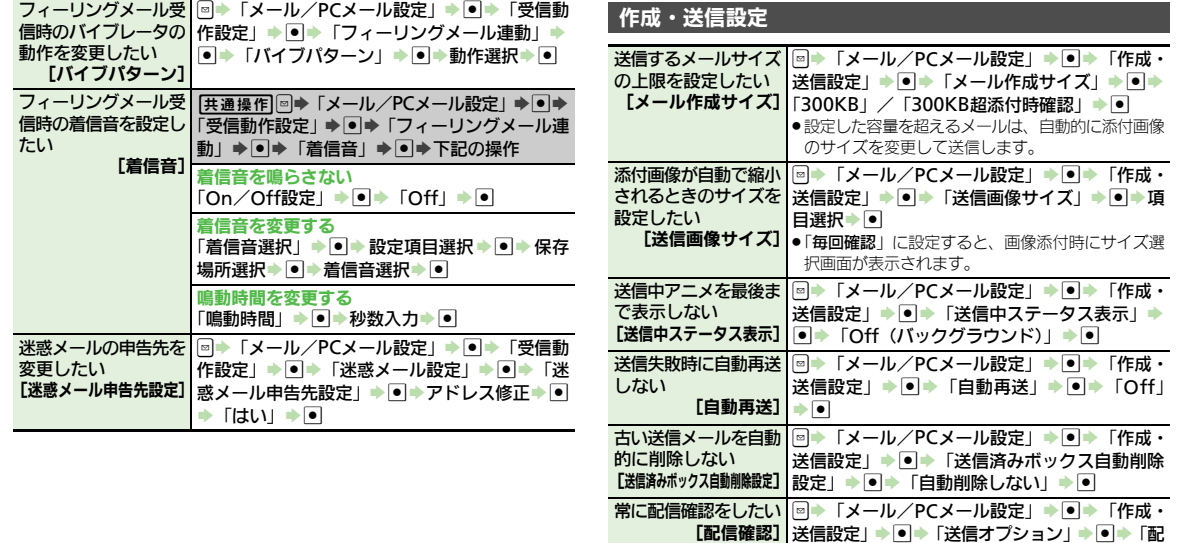

<span id="page-37-4"></span><span id="page-37-3"></span><span id="page-37-2"></span><span id="page-37-1"></span><span id="page-37-0"></span>信確認」→ ❶→「On」→ ●

. ソフトバンク携帯電話への送信時だけ有効です。

5-38

メール

<span id="page-37-5"></span>5

<span id="page-38-4"></span><span id="page-38-3"></span><span id="page-38-2"></span><span id="page-38-1"></span><span id="page-38-0"></span>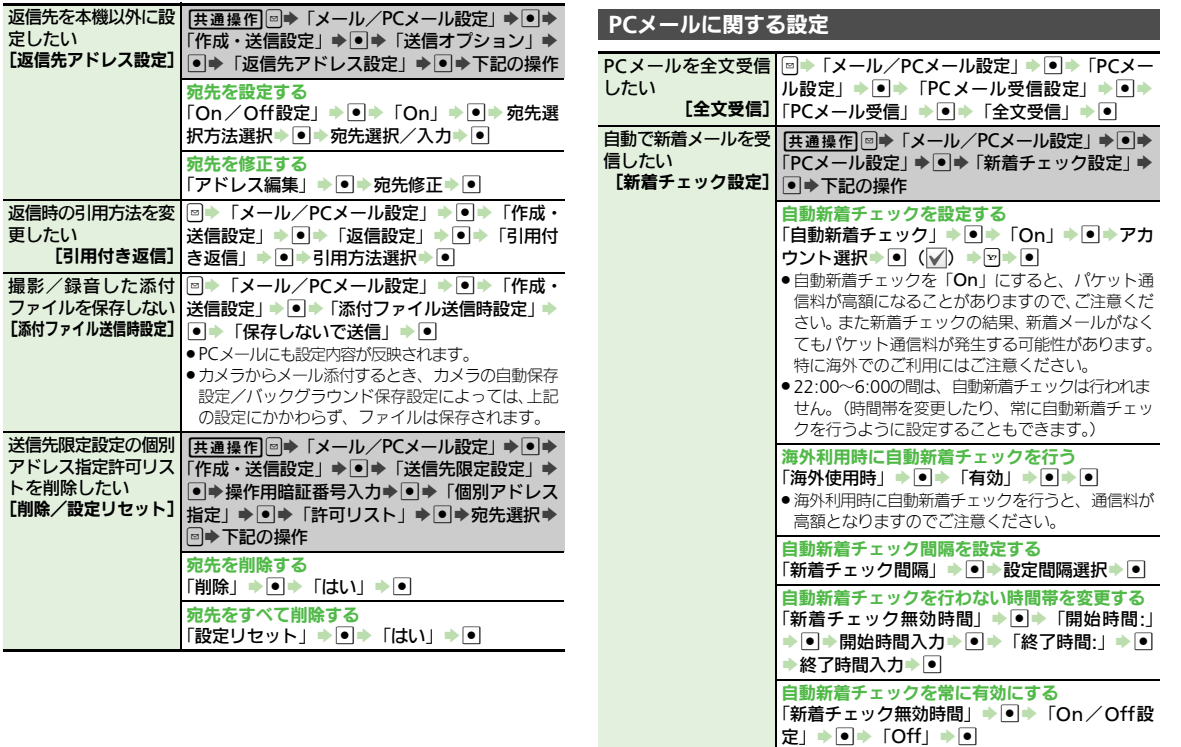

<span id="page-38-5"></span>メール

# $\boxed{\sum_{5\cdot 39}}$

<span id="page-39-3"></span><span id="page-39-1"></span><span id="page-39-0"></span>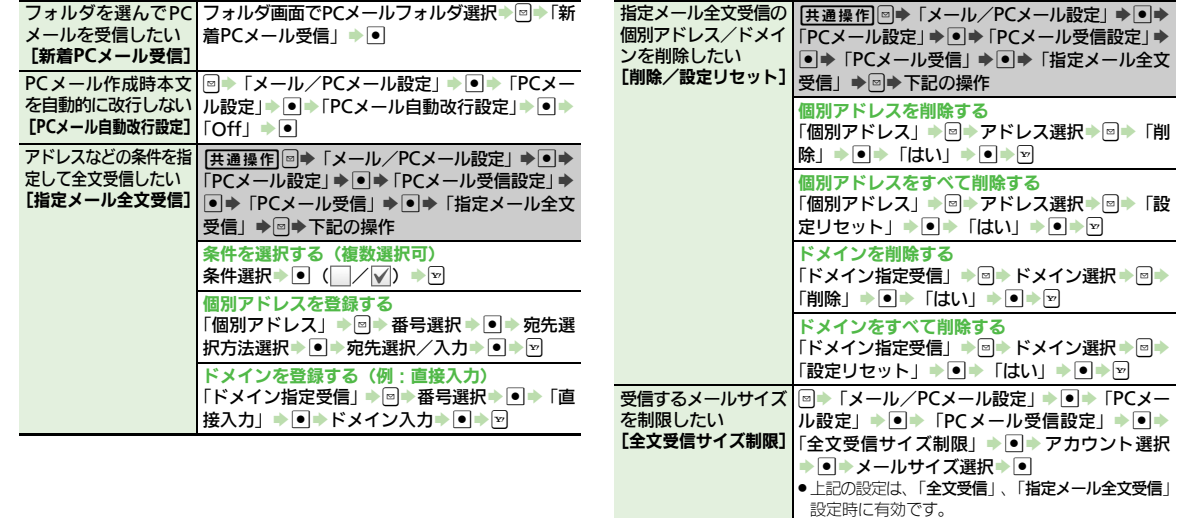

<span id="page-39-4"></span><span id="page-39-2"></span>メール

 $\sum_{5-40}$ 

# **SMS**に関する設定

<span id="page-40-2"></span><span id="page-40-1"></span><span id="page-40-0"></span>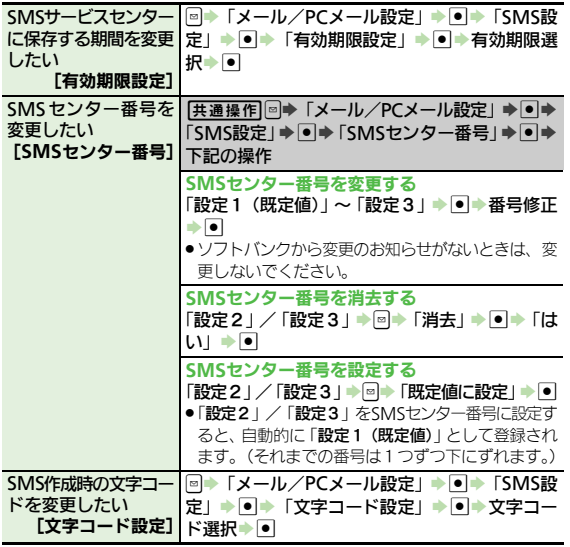

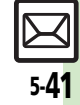

# <span id="page-41-0"></span>こんなときは

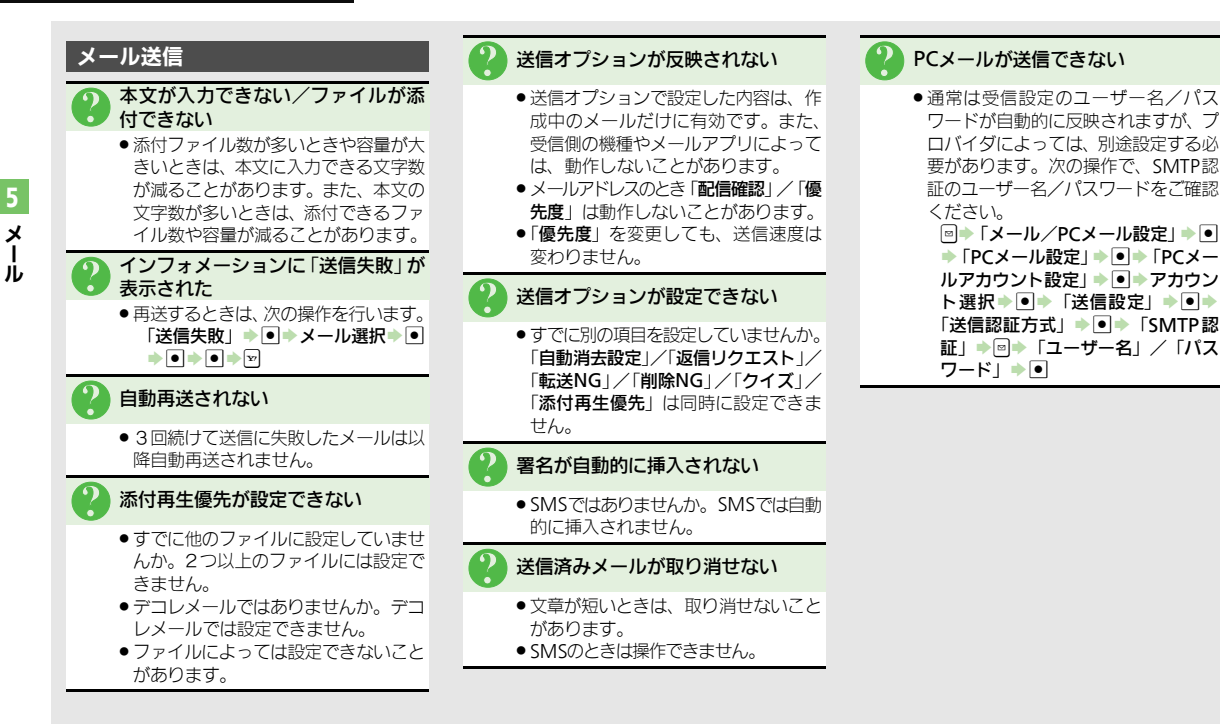

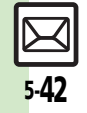

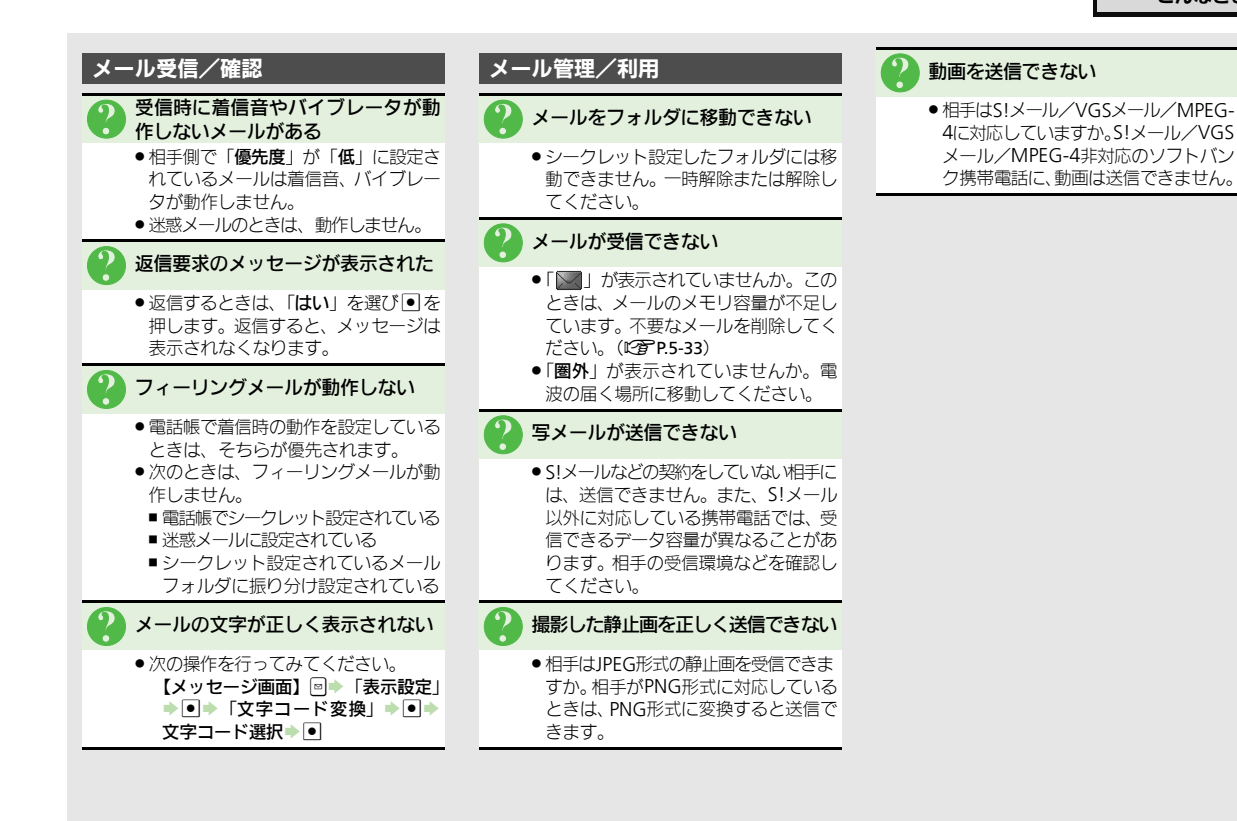

メ Ⅰ ル

5-43

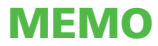